# විදයුත් පැතුරුම්පත්

මෙම පාඩම හැදෑරීමෙන් ඔබට

- පැතුරුම්පත්වල මුලික පහසුකම් සහ කියාකාරිත්වය
- වැඩපතක සංරචක හඳුනා ගැනීම
- වැඩපතකට දත්ත ඇතුළත් කිරීම හා සංස්කරණය කිරීම
- සරල ගණනය කිරීම් සඳහා මෙහෙයවන සහ අගයයන් ඇසුරින් සුතු ගොඩ නැගීම
- සුතු ලිවීමට කෝෂ ලිපින සහ ශිුත භාවිතය
- වැඩපතක් හැඩසව් කිරීම
- සාපේක්ෂ සහ නිරපේක්ෂ කෝෂ ලිපින භාවිතය  $\bullet$
- පුස්තාර නිර්මාණය

පිළිබඳ මනා අවබෝධයක් ලබා ගැනීමට හැකි වනු ඇත.

#### විදයුත් පැතුරුම්පත්  $7.1$

පුද්ගලයන්ට එදිනෙදා කටයුතුවල දී මෙන් ම වෘත්තීයමය අවශාතා අනුව ද විවිධ වූ ගණනය කිරීම් කිරීමට සිදු වේ. මෙම ගණනය කිරීම් සඳහා විවිධ කුමවේද මිනිසා විසින් භාවිත කෙරේ. ගණනය කළ යුතු ගැටලුවේ ස්වභාවය අනුව සරල ගණනය කිරීම් මනසින් හා අතැඟිලි භාවිතයෙන් ද සංකිර්ණ ගණනය කිරීම් ලිබිත ව හෝ ගණක යන්තු මගින් ද සිදු කෙරේ. මෙම කාර්යය ඉතා ම නිවැරදි ව පහසුවෙන් සිදු කිරීම සදහා විදාූත් පැතුරුම් පත් යොදා ගන්නා ආකාරය ගැන අධායනය කරමු.

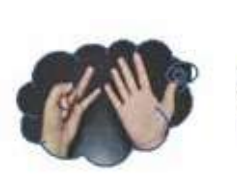

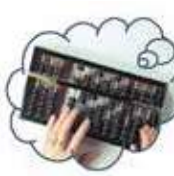

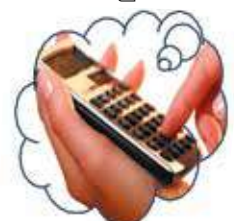

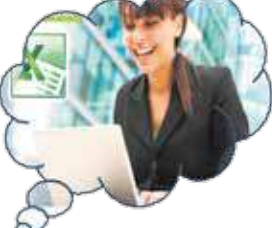

කුමවත් ව, ලිබිත ව ගණන් සෑදීම සදහා කොටුරූල් පොත් භාවිත කිරීම අපේ සාම්පුදායික කුමයයි. මෙම පොතේ සෑම පිටුවක් ම තිරස් පේළි හා සිරස් තීරුවලින් සමන්විත ය. මෙම මූලික ආකෘතිය පදනම් කර ගනිමින් පේළි හා තීරු විශාල පුමාණයකින් සමන්විත විදාූත් පැතුරුම් පත් නිර්මාණය කර ඇත.

විදාත් පැතුරුම්පත් (Electronic Spreadsheets) භාවිතයෙන් පහත දැක්වෙන කාර්යයන් කාර්යක්ෂමවත් නිවැරදිවත් ඉතා පහසුවෙන් සිදු කර ගත හැකි ය.

- සරල මෙන් ම සංකීර්ණ ගණනය කිරීම්
- පුස්තාර මගින් දත්ත නිරූපණය
- දත්ත අනුපිළිවෙළකින් දැක්වීම  $\blacksquare$
- අවශා දත්ත පමණක් වෙන්කර ගැනීම  $\blacksquare$
- දත්තවල වලංගුතාව පරීක්ෂා කිරීම
- මුරපද යොදා දත්තවල ආරක්ෂාව සැලසීම  $\blacksquare$
- පසු භාවිතය සඳහා සුරැකීම

### $7.1.1$  විදයුත් පැතුරුම්පත් මෘදකාංග $\overline{\phantom{a}}$

විවිධ මෘදුකාංග නිෂ්පාදන සමාගම් මගින් නිපදවා ඇති විදාූත් පැතුරුම්පත් මෘදුකාංග කිහිපයක් වගුව 7.1 මගින් දැක්වේ.

| මෘදුකාංගය        | නිෂ්පාදන සමාගම               |
|------------------|------------------------------|
| Excel            | <b>Microsoft Corporation</b> |
| <b>Numbers</b>   | Apple Inc                    |
| Libreoffice Calc | The Document Foundation      |
| Openoffice Clac  | <b>Apache Foundation</b>     |

වගව 7.1 - විවිධ පැතුරුම්පත් මෘදුකාංග හා ඒවායේ නිෂ්පාදන සමාගම්

# 7.1.2 පැතරුම්පත් මෘදකාංග කියාත්මක කිරීම

පැතුරුම්පත් මෘදුකාංග අතරින් Microsoft Office Excel 2010 සහ LibreOffice Calc යන මෘදුකාංග පිළිබඳ ව පමණක් මෙම ඒකකයේ දී සාකච්ඡා කෙරේ. මෘදුකාංගය ආරම්භ කරන ආකාරය මෙහෙයුම් පද්ධතිය අනුව වෙනස් විය හැකිය.

Microsoft Office නිෂ්පාදන බලපතු සහිත ව මිල දී ගත යුතු වන අතර LibreOffice නිෂ්පාදන නිදහස් බලපතු සහිත ව භාවිත කළ හැකි වේ.

Microsoft Office Excel 2010 සඳහා...  $Start \rightarrow Programs \rightarrow MicrosoftOffice$  $\rightarrow$  Microsoft Office Excel 2010

LibreOffice Clac සඳහා... Start  $\rightarrow$  Programs  $\rightarrow$  Libre Office  $\rightarrow$ Libre Office Clac

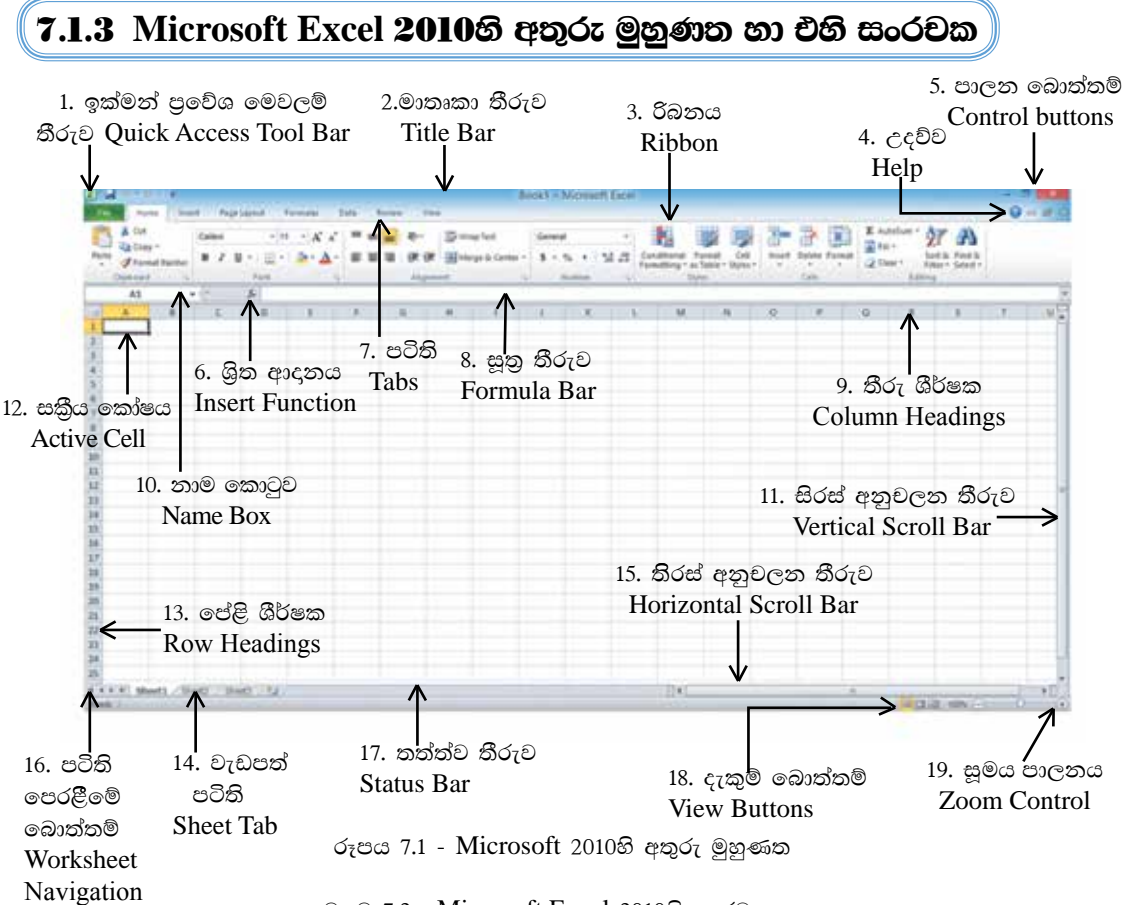

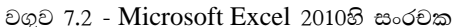

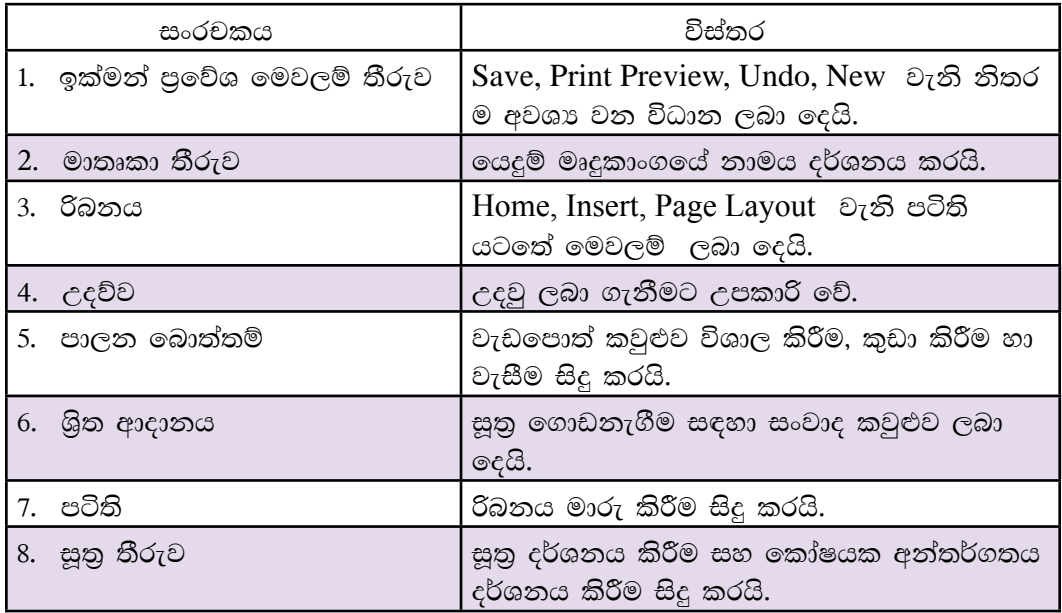

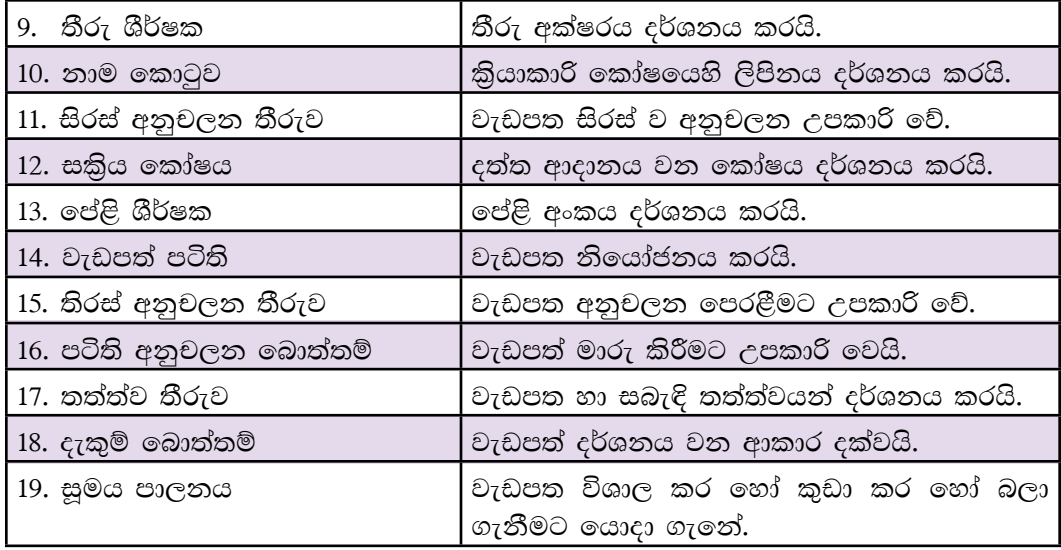

# 7.1.4 LibreOffice Calc 4.1 හි අතුරුමුහුණත හා එහි සංරචක

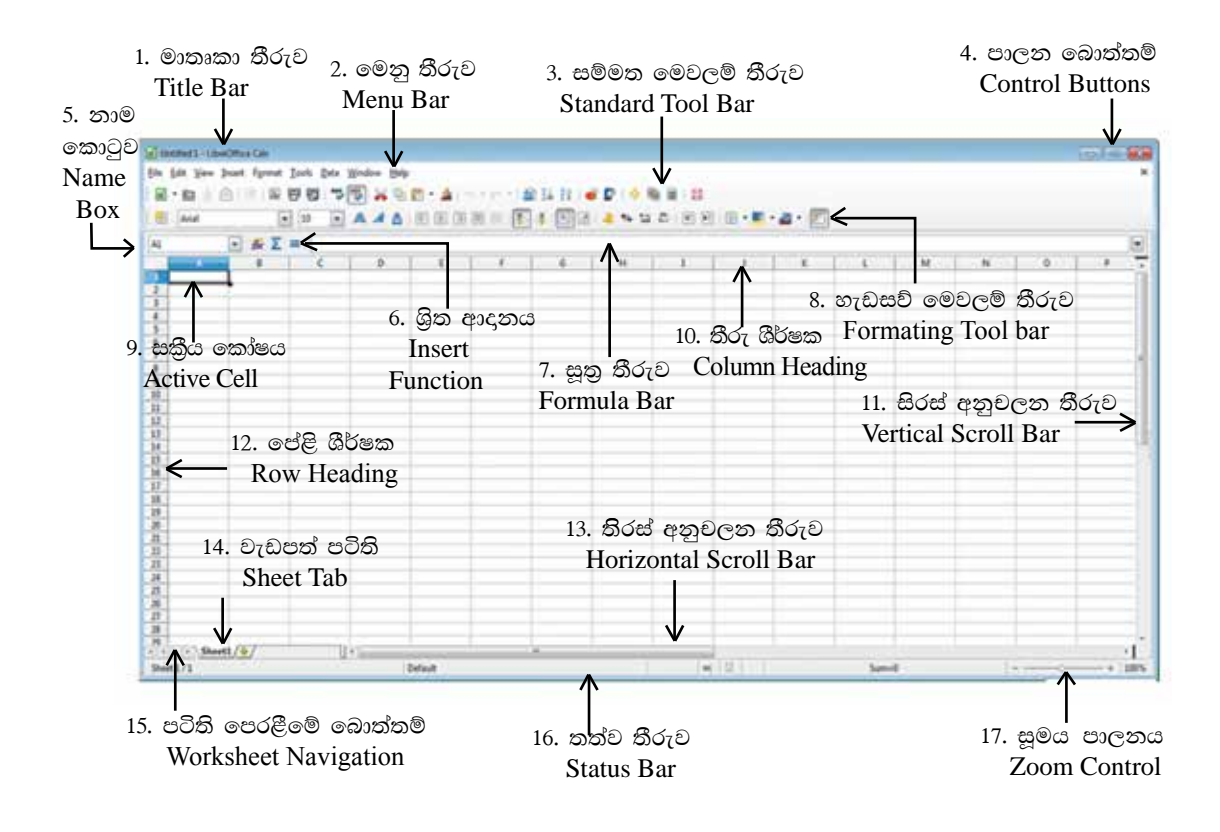

| සංරචකය                    | විස්තරය                                                        |
|---------------------------|----------------------------------------------------------------|
| 1. මාතෘකා තීරුව           | යෙදුම් මෘදුකාංගයේ නාමය දර්ශනය<br>කරයි.                         |
| 2. මෙනු තීරුව             | විධාන තෝරා ගැනීමට පහසුකම් සලසයි.                               |
| 3. සම්මත මෙවලම් තීරුව     | සම්මත මෙවලම් තෝරා ගැනීමට<br>පහසුකම් සලසයි.                     |
| 4. පාලන බොත්තම්           | වැඩපොත් කවුළුව විශාල කිරීම,කුඩා<br>කිරීම, වසා දැමීම සිදු කරයි. |
| නාම කොටුව<br>5.           | සකිය කෝෂයෙහි ලිපිනය දර්ශනය කරයි.                               |
| 6. ශිත ආදානය              | සුතු ගොඩ නැගීම සඳහා  සංවාද කවුළුව<br>ලබා දෙයි.                 |
| 7. සූතු තීරුව             | සුතු දර්ශනය කිරීම<br>නෝෂයක<br>සහ<br>අන්තර්ගතය දර්ශනය කිරීම.    |
| 8. හැඩසව් මෙවලම් තීරුව    | වැඩපත හැඩසව් කිරීමට උපකාර වේ.                                  |
| 9.  සකිුය කෝෂය            | දත්ත ආදානය වන කෝෂය දර්ශනය<br>කරයි.                             |
| 10. තීරු ශීර්ෂක           | තීරු අක්ෂරය දර්ශනය කරයි.                                       |
| 11. සිරස් පෙරළන තීරුව     | වැඩපත සිරස් ව පෙරළීමට උපකාර වේ.                                |
| 12. පේළි ශීර්ෂක           | පේළි අක්ෂරය දර්ශනය කරයි.                                       |
| 13. තිරස් පෙරළන තීරුව     | වැඩපත තිරස් ව පෙරළීමට උපකාර වේ.                                |
| 14. වැඩපත් පටිති          | වැඩපත නියෝජනය කරයි.                                            |
| 15. පටිති පෙරළීමේ බොත්තම් | වැඩපත් පෙරළීමට උපකාර වෙයි.                                     |
| 16. තත්ත්ව තීරුව          | වැඩපත  හා සබැඳි තත්ත්ව දර්ශනය<br>කරයි.                         |
| 17. සුමය                  | වැඩපත විශාල කර හෝ කුඩා කර හෝ<br>බලා ගැනීමට යොදා ගැනේ.          |

වගුව 7.3 - LibreOffice Calc 4.1 හි සංරචක

# $\vert$ 7.1.5 වැඩපත $(Worksheet)$

ද්විමාන තලයක සිරස් තීරු (Columns) හා තිරස් පේළි (Rows) වශයෙන් පිහිටි තෝෂ සමූහයකින් වැඩපත (Worksheet) නිර්මාණය වී ඇත. එය වැඩපත් පටිති (Sheet Tab) මගින් දක්වනු ලබයි.

### $7.1.6$  වැඩපතක තීරු නම් කිරීම

වැඩපතක ඇති තීරු නම් කර ඇත්තේ පහත දැක්වෙන පරිදි ඉංගීසි කැපිටල් අක්ෂර හෝ අක්ෂර සංශෝජන හෝ මගිනි. රූපය 7-3 බලන්න.

AA,AB,AC.AD,AE,..................AZ දක්වා ද BA,BB,BC,BD,BF.................BZ දක්වා ද අාදි වශයෙනි.

# 7.1.7 වැඩපතක පේළි නම් කිරීම

වැඩපතක ඇති පේළි නම් කර ඇත්තේ 1, 2, 3, 4, 5,........ආදි වශයෙන් අංක මගිනි. රූපය 7-3 බලන්න.

|                | A | B                        |        | D       | E | F                                  | G |
|----------------|---|--------------------------|--------|---------|---|------------------------------------|---|
|                |   |                          |        |         |   |                                    |   |
| $\overline{2}$ |   |                          |        |         |   |                                    |   |
| 3              |   |                          |        |         |   |                                    |   |
| 4              |   |                          |        |         |   |                                    |   |
| 5              |   | පේළි                     |        | තීරු    |   |                                    |   |
| 6              |   | Rows                     |        | Column  |   |                                    |   |
| $\overline{7}$ |   |                          |        |         |   |                                    |   |
| 8              |   |                          |        |         |   |                                    |   |
| $\overline{9}$ |   |                          |        |         |   |                                    |   |
| $10$           |   |                          |        |         |   |                                    |   |
|                |   | $\overline{\phantom{a}}$ | $   -$ | $n - 1$ |   | $\sim$ $\sim$ $\sim$ $\sim$ $\sim$ |   |

රූපය 7.3 - වැඩපතක පේළිවල හා තීරුවල පිහිටීම.

සාමානාගෙන් වැඩපතක පේළි පුමාණය සහ තීරු පුමාණය 2හි බලයක් වන අගයකින් පවතී.

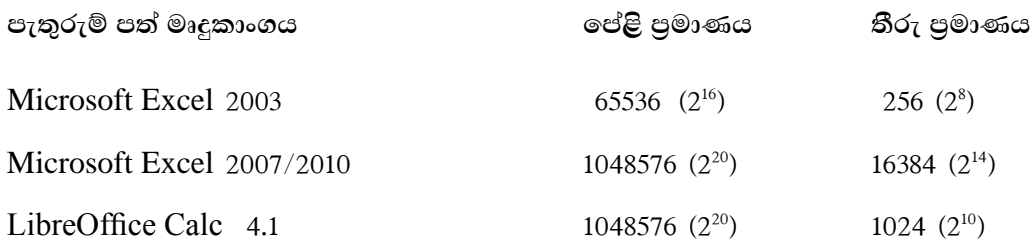

### $7.1.8$  සකිය කෝෂය

වැඩපෙතෙහි දත්ත ආදානයට පුථමයෙන් එම කෝෂය තෝරා ගත යුතු ය. එසේ තෝරා ගත් කෝෂයක් සකිුය කෝෂය (Active Cell) ලෙස හැඳින්වෙයි. පහත දැක්වෙන අවස්ථාවේ දී B3 කෝෂය සකිය ව පවතියි. සකිය කෝෂය සෑම විට ම තද බෝඩරයකින් දර්ශනය වේ. රූපය 7.4 බලන්න.

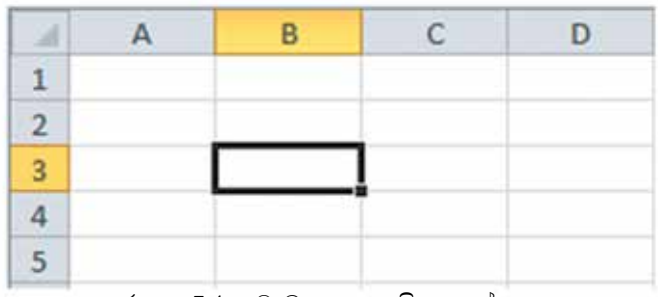

රූපය 7.4 - වැඩපතක සකිුය කෝෂය

#### $7.2$ වැඩපත තුළ සැරිසැරීම

වැඩපතකට දත්ත ඇතුළත් කිරීමේ දී පුථමයෙන් දත්ත ඇතුළත් කළ යුතු කෝෂය සකිය කළ යුතු ය.

පහත දැක්වෙන යතුර/යතුරු සංශෝජන කිුයාත්මක කිරීමෙන් වැඩපත තුළ පිහිටි ඕනෑ ම කෝෂයක් වෙත ගමන් කර එය සකිය කළ හැකි ය.

```
යතුර/යතුරු සංයෝජනය
```
පුතිඵලය

Arrow keys අදාළ දිශාවට(වමට, දකුණට, ඉහළට, පහළට) එක් කෝෂයක් ගමන් කරයි.

 $Ctrl$  + Arrow Keys අදාළ දිශාවට දත්ත ඇතුළත් පරාසයෙහි අන්ත වෙත ගමන් කරයි.

Home සකිය කෝෂය පිහිටි පේළිය ඔස්සේ A තීරුව වෙත ගමන් කරයි.

- $Ctrl + Home$ A1 කෝෂය වෙත ගමන් කරයි.
- $Ctrl + End$ දත්ත ඇතුළත් පරාසයෙහි දකුණු පස පහළ කෝෂය වෙත ගමන් කරයි.

Page Up වැඩපතෙහි එක් තිරයක් ඉහළට ගමන් කරයි.

Page Down වැඩපතෙහි එක් තිරයක් පහළට ගමන් කරයි.

### **7.2.1 හෝෂ ලිපිනය**

පළමු ව තීරුවේ අක්ෂරයත් දෙවනු ව පේළියේ අංකයත් යොදා කෝෂය නම් කෙරේ. එය කෝෂ ලිපිනය (Cell Address) ලෙස හැඳින්වේ. සකිුය කෝෂයේ ලිපිනය නාම කොටුව මත දිස්වේ. (රූපය 7.1 සහ 7.2 බලන්න.)

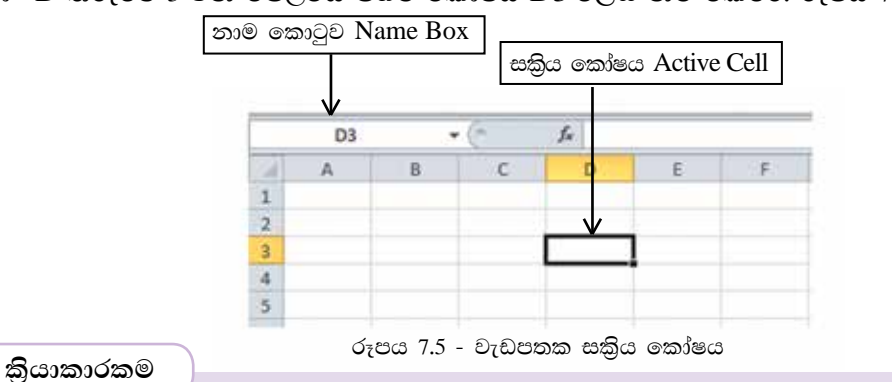

උදා: D තීරුවේ 3 වන පේළියේ පිහිටි කෝෂය D3 ලෙස නම් කෙරේ. රූපය 7.5 බලන්න.

| KD74 යන කෝෂ ලිපිනය පිහිටි පේළිය .......... වන අතර තීරුව ........... වේ.

# **7.2.2** කෝෂ පරාසය

වැඩපතෙහි අනුයාත කෝෂ සමූහයක් කෝෂ පරාසය (Cell Range) ලෙස හැඳින්වේ. පහත දැක්වෙන වැඩපත් සලකන්න.

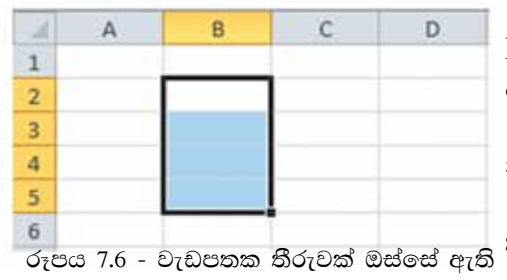

කෝෂ පරාසයක්

මෙම කෝෂ පරාසයට A3, B3,  $C3$  යන කෝෂ 3 ඇතුළත් වේ. රූපය 7.7 බලන්න.

මෙම කෝෂ පරාසය A3:C3 මගින් නිරූපණය වේ.

පේළියක් ඔස්සේ ඇති කෝෂ පරාසයක පේළි අංකය නියත ව පවතී. රූපය 7.7 - වැඩපතක පේළියක් ඔස්සේ ඇති

මෙම කෝෂ පරාසයට B2, B3, B4,  $B5$  යන කෝෂ 4 ඇතුළත් වේ. පරාසය  $B2$  න් ආරම්භ කර B5න් අවසන් කර ඇත.

මෙම කෝෂ පරාසය B2:B5 මගින් නිරූපණය වේ.

තීරුවක් ඔස්සේ ඇති කෝෂ පරාසයක තීරුවේ අක්ෂරය තියත ව පවතියි.

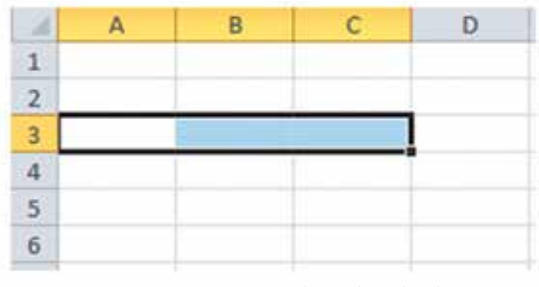

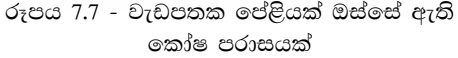

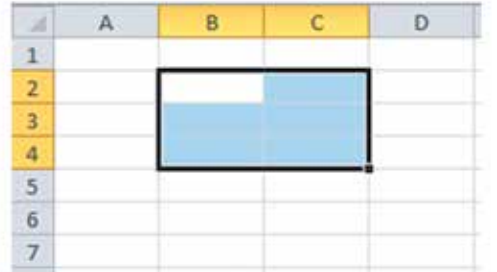

මෙම කෝෂ පරාසයට B2, B3, B4,  $C2, C3, C4$  යන කෝෂ 6 ඇතුළත් වේ.  $($ රූපය 7.7 බලන්න.)

රූපය 7.8 - වැඩපතක පේළි හා තීරු ඔස්සේ ඇති ඉකුා්ෂ පරාසයක්

මෙම කෝෂ පරාසය  $B2:C4$  මගින් නිරූපණය වේ. (රූපය 7.8 බලන්න.) පේළි සහ තීරු ඔස්සේ ඇති කෝෂ පරාසයක පේළි අංකත්, තීරු අක්ෂරත් වෙනස් වේ.

සටහන: වැඩපතක කෝෂ පරාස කීපයක් දැක්වීම සඳහා පාලන යතුර (Control Key) යොදා ගනිමින් සලකුණු කරනු ලැබේ. යතුරු පුවරුවේ පාලන යතුර Ctrl මඟින් දක්වා ඇත.

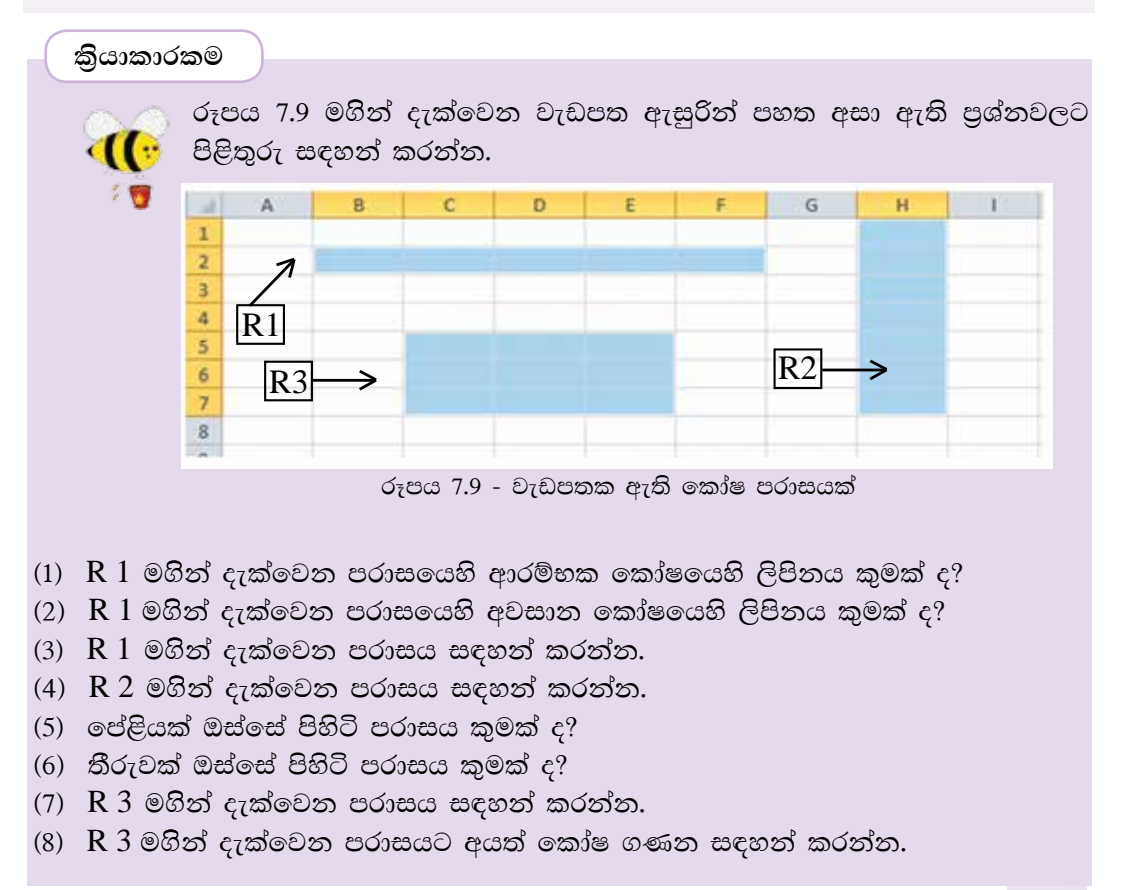

# $7.2.3$  දත්ත ඇතුළත් කිරීම

පැතුරුම්පතට දත්ත ඇතුළත් කිරීමට පෙර අදාළ කෝෂය සකිය කළ යුතු ය. ඉන් පසු දත්ත ඇතුළත් කළ යුතු ය. කෝෂයක අන්තර්ගතය වන්නේ ලේබල් (Label), අගයන් (Value) හෝ සුතු (Formula) යන ඒවායින් එකකි.

### $1.\circledcircled{e}$ බල

යතුරුලියනය කරන ලද අක්ෂර (Letters), සංඛාා (Numbers), විශේෂ සංකේත (Special Symbols) මගින් හෝ ඒවා සංයෝජනයෙන් හෝ ලබා ගන්නා පාඨ (Text) ලේබල ලෙස හැඳින්වේ. සාමානායෙන් ලේබල කෝෂයක වම් එකෙල්ල වේ (Left Align).

පහත රූපය 7.10 මගින් වැඩපතක ලේබල වම් එකෙල්ල ව පවතින ආකාරය දැක්වේ.

සටහන : මෙහි දුරකථන අංක ඇතුළත් කිරීමේ දී පහත දැක්වෙන ආකාරයෙන් ම කෝෂවල දර්ශනය නො වේ. (දුරකථන අංකයේ මුලින් ම ඇති 0 දර්ශනය නොවේ). ලේබල ආකාරයෙන් පවත්වා ගැනීමට දුරකථන අංක ඇතුළත් කළ යුතු කෝෂ පරාසය පාඨ(Text) ලෙස හැඩසව් කළ යුතු ය. කෝෂ හැඩසව් කරන ආකාරය පසු ව සාකච්ඡා කෙරේ.

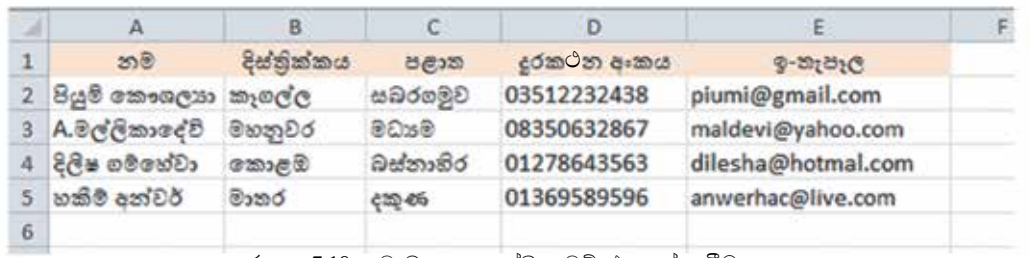

රූපය 7.10 - වැඩපතක ලේබල වම් එකෙල්ල වීම.

### 2. අගයන්

සංඛාහත්මක වටිනාකමක් සහිත දත්ත අගයන් ලෙස සලකනු ලබයි. සාමානායෙන් අගයන් කෝෂයක දකුණු එකෙල්ල වේ (Right Align). අගයන් ලෙස පවතින දත්ත ආකාර කීපයක් රූපය 7.11 මගින් දැක්වේ.

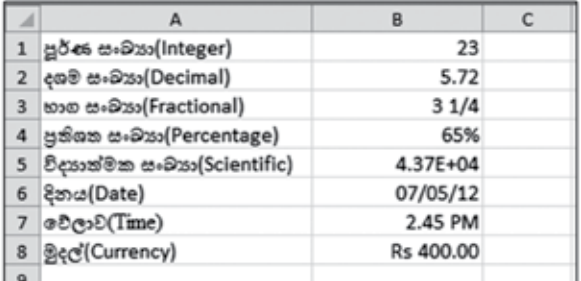

රූපය 7.11 - වැඩපතක අගයන් දකුණු එකෙල්ල වීම

සටහන : භාග සංඛාගවක් ඇතුළත් කිරීමේ දී පූර්ණ සංඛාගව ටයිප් කර තනි අවකාශයකට (Single Space) පසු ව භාග කොටස ටයිප් කරත්ත.

3. සූතු

ගණනය කිරීම උදෙසා සමාන (=) ලකුණින් ආරම්භ කර අගයයන්, කෝෂ ලිපින සහ ශිත යොදා ගනිමින් ලියනු ලබන පුකාශන සුතු ලෙස හැඳින්වෙයි. වැඩපතේ කෝෂයකට සුතුයක් ඇතුළත් කළ විට එමගින් ගණනය වූ අගය කෝෂය තුළ දිස්වන අතර සූතුය සූතු තීරුවේ දිස්වේ.

 $c$ දාහරණ 1 -  $A1$  සහ  $B1$  කෝෂවල අන්තර්ගතවල එකතුව  $C1$  කෝෂය තුළට ලබා ගැනීම. (රූපය 7.12 බලන්න)

|              |                      |                            | +B1 |            |  |
|--------------|----------------------|----------------------------|-----|------------|--|
|              |                      |                            |     |            |  |
|              |                      |                            |     | සූතු තීරුව |  |
| $\mathbf{2}$ |                      |                            |     |            |  |
| 3            |                      | $C1$ කෝෂයට ඇතුළත් කළ සූතුය |     |            |  |
| 4            | සූතුයෙන් ගණනය වූ අගය |                            |     |            |  |
|              |                      |                            |     |            |  |

රූපය 7.12 - සුතු දර්ශනය වන අයුරු

 $\left(\!\!\left(7.3\right.\!\!\right)$ සූනු ලිවීම සඳහා භාවිත කරනු ලබන ගණිතමය මෙහෙයවන

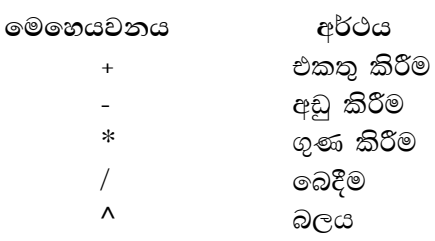

සටහන : මෙහෙයවන කියාත්මක වන අනුපිළිවෙළ වරහන් යොදා වෙනස් කළ හැකි ය. එවිට වරහත් සහිත කොටස පුථමයෙත් සුළු වේ.

මෙහෙයවන පුමුඛතා අනුපිළිවෙළ (Operator Precedence)

පුථම  $( )$  $\wedge$ දෙවන  $^{\ast}$  ,  $/$ ගතවන ඉහල සිට පහලට අඩු වේ. සිව්වන  $+$ ,  $-$ 

### $7.3.1$  අගයන් සහ මෙහෙයවන භාවිතයෙන් සරල ගණනය කිරීම් සිදුකිරීම

අගයන් සහ මෙහෙයවන යොදා ලියන ලද සරල සූතු කිහිපයක් වගුව 7.4 මගින් දැක්වේ.

| මෙහෙයවනය         | සූතුය     | පුතිඵලය |
|------------------|-----------|---------|
| එකතු කිරීම ( + ) | $= 2 + 4$ | 6       |
| අඩු කිරීම ( - )  | $= 5 - 2$ | 3       |
| ගුණ කිරීම (*)    | $= 4*5$   | 20      |
| බෙදීම ( / )      | $= 12/6$  |         |
| බලය (^)          | $= 2^{4}$ | 16      |
|                  |           |         |

වගව 7.4 - සරල සුතු ලිවීම

සුතුයක් තුළ මෙහෙයවන කිහිපයක් පැවතිය හැකි ය. එවැනි සුතු අනුපිළිවෙළින් සුළු කරන ආකාරය දැන ගනිමු. මේ සඳහා 7.5 සහ 7.6 වගු බලන්න.

| සුතුය         | සුළු කරන ආකාරය  | පුතිඵලය |
|---------------|-----------------|---------|
| $1 = 2 + 4*3$ | $= 2+12$        | $=14$   |
| $= (2+4)^*3$  | $= 6*3$         | $=18$   |
| $1 = 4*3^2$   | $= 4*9$         | $= 36$  |
| $= (4*3)^2$   | $= 12^{\circ}2$ | $= 144$ |

වගුව 7.5 - සරල සුතුවල වරහන් භාවිතය

වගව 7.6 - සුතු සුළු කරන පියවර

| උදාහරණය          | $= 5 + 2*3^2/6-3$   | $= 5 + 2*3^2/(6-3)$ | $= 8/2*3-2^3+5$    |
|------------------|---------------------|---------------------|--------------------|
| ් සුළු කරන පියවර | $= 5 + 2*3^{2}/6-3$ | $= 5 + 2*3^2/(6-3)$ | $= 8/2*3-2^{3}3+5$ |
|                  | $= 5 + 2*9/6-3$     | $= 5 + 2*3^2/3$     | $= 8/2*3-8+5$      |
|                  | $= 5 + 18/6 - 3$    | $= 5 + 2*9/3$       | $= 4*3-8+5$        |
|                  | $= 5 + 3 - 3$       | $= 5 + 18/3$        | $= 12 - 8 + 5$     |
|                  | $= 8-3$             | $= 5+6$             | $= 4+5$            |
| පිළිතුර          | $=$ 5               | $=11$               | $= 9$              |

සටහන : වරහන් භාවිත නොවන විට සම මට්ටමේ පවතින ගුණ කිරීම ( \* ) හා බෙදීම  $($   $/$  ) යන මෙහෙයවන ද , එකතු කිරීම ( + ) හා අඩු කිරීම ( - ) යන මෙහෙයවන ද සුතුයේ වම් පස සිට දකුණු පසට පිහිටා ඇති අනුපිළිවෙළ අනුව සුළු කරනු ලබයි.

කියාකාරකම

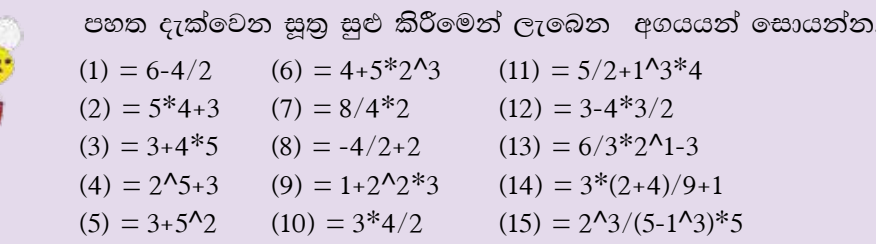

### $7.3.2$  කෝෂ ලිපින හා මෙහෙයවන භාවිතයෙන් සුතු ගොඩ නැගීම

කෝෂ ලිපින සහ මෙහෙයවන භාවිතයෙන් සුතු ලිවීමෙන් අත්වන පුධානතම වාසිය වන්නේ සුතුයට අදාළ කෝෂවල අන්තර්ගතය වෙනස් වන විට එම සුතුය මඟින් ගණනය කරනු ලබන අගයන් ස්වයංකීය ව ම යාවත්කාලීන වීමයි.

උදාහරණ 1

ඍජුකෝණාසුයක පරිමිතිය හා වර්ගඵලය සෙවීම සඳහා එහි දිග හා පළල පිළිවෙළින්  $A2$  සහ  $B2$  කෝෂවලට ඇතුළත් කරමු. පරිමිතිය සෙවීමට  $C2, C3, C4$  කෝෂවල සහ වර්ගඵලය ඉසවීමට D2 කෝෂයේ අදාළ සූතු දක්වා ඇත. 7.13 රූපය බලන්න.

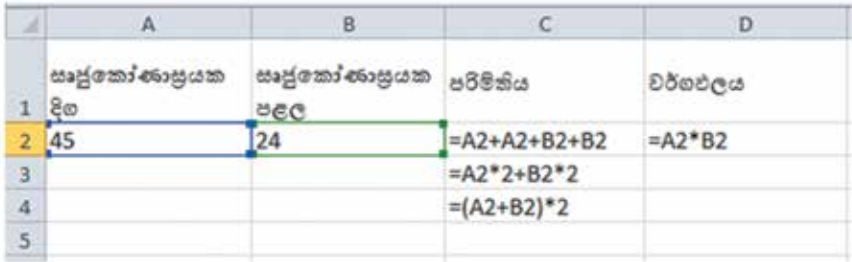

රූපය 7.13 - සෘජුකෝණාසුයක පරිමිතිය හා වර්ගඵලය

#### කියාකාරකම

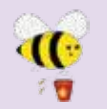

) 7.13 රූපයේ දැක්වෙන වැඩපත ඔබ භාවිත කරන පැතුරුම්පත් මෘදුකාංගය ඇසුරින් නිර්මාණය කරගෙන A2 සහ B2 යන කෝෂවල අගයන් වෙනස් කරමින් C සහ D තීරුවල සඳහන් සුතුවලින් ලැබෙන පුතිඵල නිරීක්ෂණය කරත්න

ඉතා වැදගත් :  $D2$  කෝෂයට අදාළ සුතුය  $D2=A2*B2$  ලෙස ලිවීමෙන් එය ලේබලයක් බවට පත්වීමෙන් ගණනය වීමක් සිදු නොවේ.(රූපය 7.14 බලන්න.) එම නිසා සුතු ලිවීමේ  $\xi = \text{C}$ කුණට වම් පසින් කිසිවක් සටහන් නොකළ යුතු ය. (රූපය 7-15 බලන්න.)

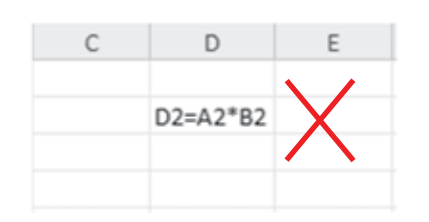

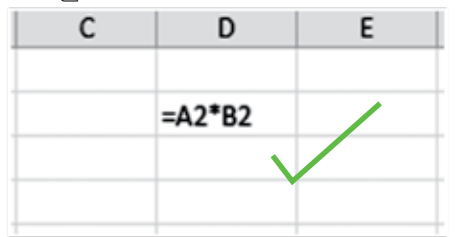

රූපය 7.14 - සූතුයක් වැරදි ලෙස නිරූපණය

රූපය 7.15 - සූතුයක් නිවැරදි ලෙස නිරූපණය

#### උදාහරණ 2

ලපාතක මිල සහ පැන්සලක මිල දී ඇති විට රූපය 7.16 මගින් දැක්වෙන වැඩපතෙහි සඳහන් සුතු බලන්න.

|                | я                              | B             |  |
|----------------|--------------------------------|---------------|--|
|                | පොතක මිල                       | 48            |  |
| $\overline{2}$ | පැන්සලක මිල                    |               |  |
|                | 3 පොතක සහ පැන්සලක මිල          | $= B1 + B2$   |  |
|                | 4 පොතක සහ පැන්සලක මිල අතර වෙනස | $= B1 - B2$   |  |
| 5              | පොත් 3 ක මිල                   | $= B1*3$      |  |
| 6              | පොත් 4 ක සහ පැන්සල් 2 ක මිල    | $= B1*4+B2*2$ |  |
| $\overline{J}$ |                                |               |  |

රූපය 7.16 - මිල ගණනය

#### කියාකාරකම

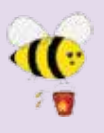

7.16 රූපයේ දැක්වෙන වැඩපත ඔබ භාවිත කරන පැතුරුම්පත් මෘදුකාංගය ඇසුරින් නිර්මාණය කරගෙන  $B1$  සහ  $B2$  යන කෝෂවල අගයන් වෙනස් කරමින් B3, B4, B5, B6 යන කෝෂවල සඳහන් සුතුවලින් ලැබෙන පුතිඵල තිරීක්ෂණය කරන්න.

### උදාහරණ 3

ඝනකයක පැත්තක දිග දී ඇති විට වර්ගඵලය සහ පරිමාව ගණනය කිරීම. (රූපය 7.17 බලන්න.)

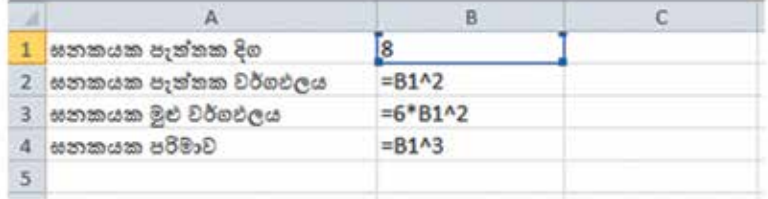

රූපය 7.17 - ඝනකයක වර්ග ඵලය හා පර්මාව සෙවීම.

#### කියාකාරකම

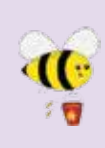

7.17 රූපයේ දැක්වෙන වැඩපත ඔබ භාවිත කරන පැතුරුම්පත් මෘදුකාංගය ් ඇසුරින් නිර්මාණය කරගෙන B1 කෝෂයේ අගයන් වෙනස් කරමින් B2,B3,B4 යන කෝෂවල සඳහන් සුතුවලින් ලැබෙන පුතිඵල නිරීක්ෂණය කරන්න.

සටහන : කෝෂ ලිපින භාවිතයෙන් ලියන ලද සුතුවලින් ලැබෙන පුතිඵලය, සෑම විට ම එම සූතු ලිවීමට යොදා ගත් කෝෂ ලිපිනවල අගයන් වෙනස් කළ විට ස්වයංකීය ව යාවත්කාලීන වේ.

#### කියාකාරකම

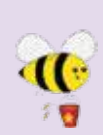

පහත දැක්වෙන වැඩපත (රූපය 7.18 බලන්න) සහ සුතු ඇතුළත් වගුව .<br>අධාපයනය කරමින් වගුව 7.7 හි සඳහන් සූතුවල මෙහෙයවන යෙදී ඇති පුමුඛතා අනුපිළිවෙළ සලකා බලමින් සුළුකර ලැබෙන අවසාන අගය පුතිඵල තීරුවේ සටහන් කරන්න.

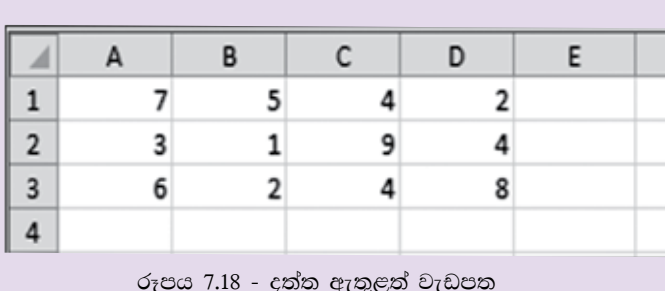

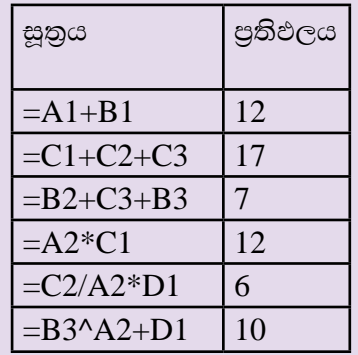

වගුව 7.7

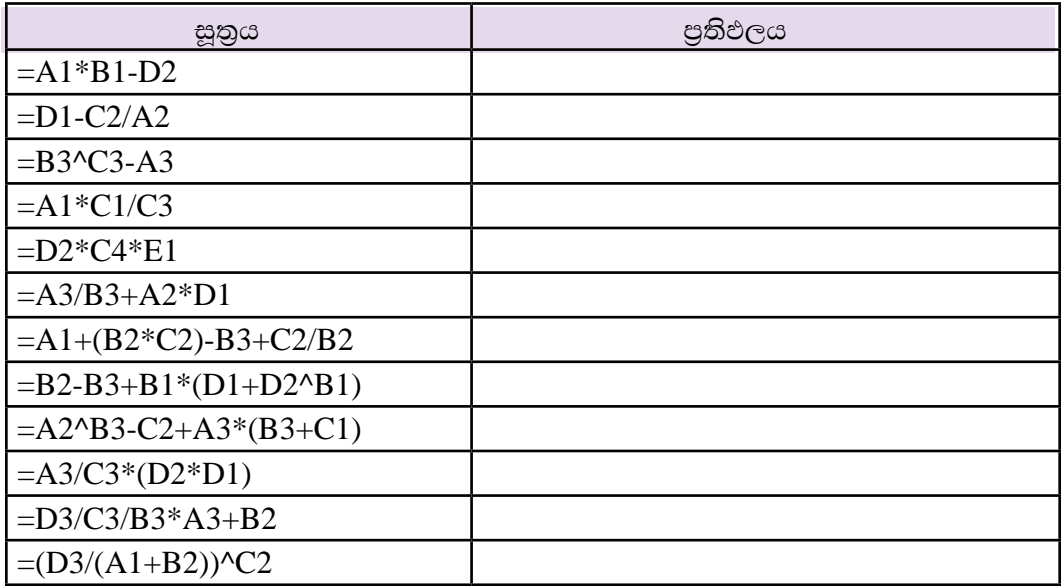

#### ගණනය කිරීම සඳහා ශිුත භාවිතය  $7.4$

දත්ත පුමාණය වැඩි වන විට කෝෂ ලිපින පමණක් භාවිතයෙන් සුතු ලිවීම තරමක් අපහසු සහ සංකීර්ණ කටයුත්තකි. එවැනි අවස්ථාවල දී සුතු ලිවීම සඳහා ශිුත භාවිත කරමු. පැතුරුම්පත් මෘදුකාංගවල විවිධ ක්ෂේතු යටතේ ගණනය කිරීම් සිදු කිරීමට ශිත විශාල පුමාණයක් ඇත. ඒ අතරින් බහුල ව යෙදෙන මූලික ශිුත කිහිපයක් හඳුනා ගනිමු. (වගුව 7.8 බලන්න.)

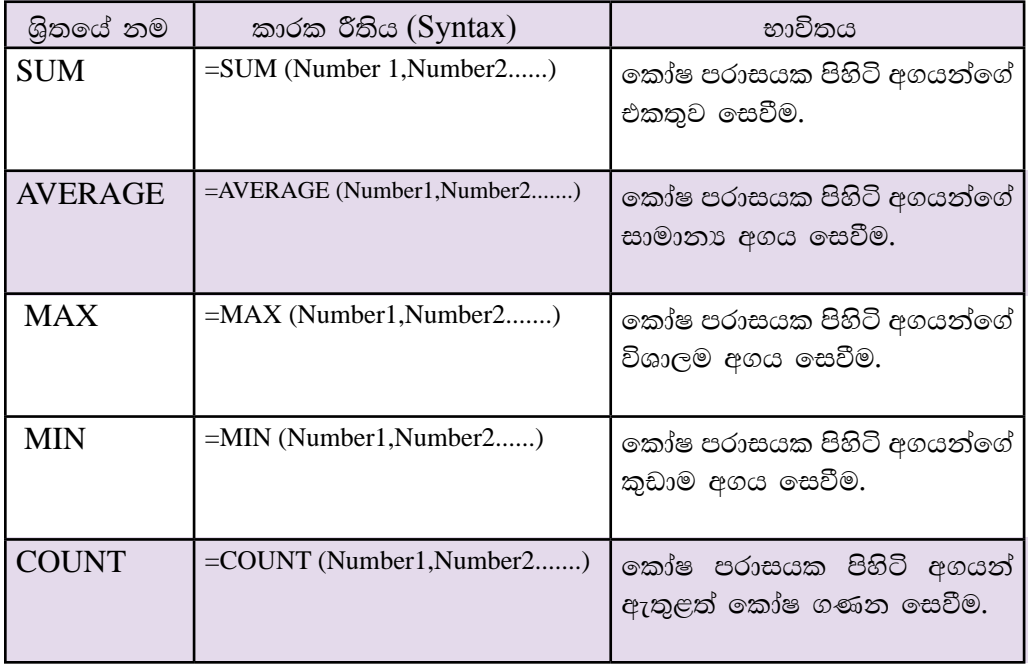

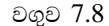

 $c$ දාහරණයක් ලෙස වැඩපතක $A1$  කෝෂයේ සිට $A10$  කෝෂය දක්වා එකතුව ලබා ගැනීමට කෝෂ ලිපින පමණක් භාවිතයෙන් 1 මගින් දැක්වෙන සුතුය සහ ශිුත භාවිතයෙන් ලියන ලද 2 මගින් දැක්වෙන සුතුය සලකමු. මෙම සුතු දෙකෙන් ම එක ම පුතිඵලයක් ලබා ලදයි. මෙම සුතු ලදක සසඳා බලන විට කෝෂ පරාසය වැඩි වන විට 2 මගින් දැක්වෙන සුතුය භාවිතය සරල හා පහසු බව ඔබට වැටහෙනවා ඇත.

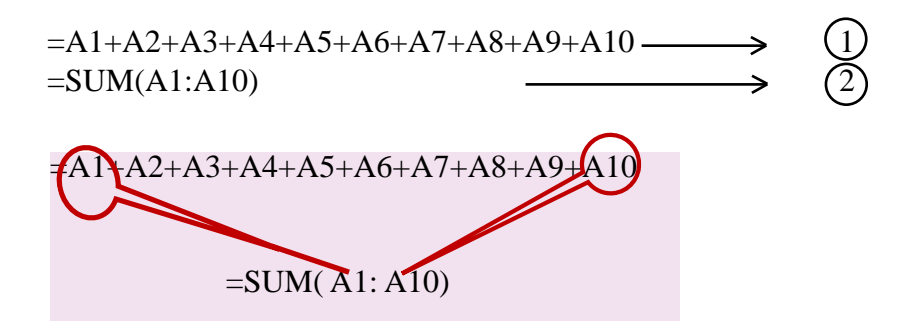

ශිතය තුළ පරාසය ආරම්භ වන කෝෂ ලිපිනයත් පරාසය අවසන් වන කෝෂ ලිපිනයත් සටහන් කරනු ලබයි.

රූපය 7.19 මගින් දැක්වෙන වැඩපත ඇසුරින් ශිුත භාවිතයෙන් සුතු ගොඩනගමු.

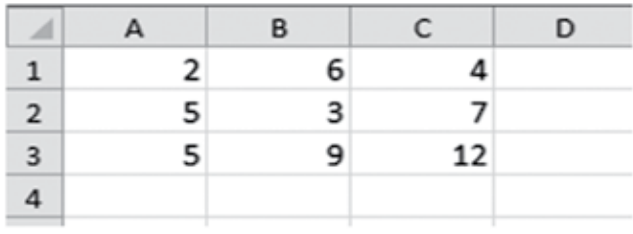

රූපය 7.19 - වැඩපත

ශිත භාවිත කළ හැකි විවිධ ආකාර හඳුනා ගනිමු. SUM ශිතය. (වගුව 7.9 බලන්න.)

වගුව 7.9

| සුතුය                       | විස්තරය                                                                          | පුතිඵලය |
|-----------------------------|----------------------------------------------------------------------------------|---------|
| $=$ SUM (A1,B1,C1)          | $A1,B1$ සහ $C1$ යන<br>කෝෂවල අගයන්ගේ එකතුව.                                       | 12      |
| $=$ SUM (A1:C1)             | $A1$ සිට $C1$ දක්වා කෝෂ පරාසය තුළ<br>පිහිටි අගයන්ගේ එකතුව.                       | 12      |
| $=$ SUM (A1:C1,B2)          | $A1$ සිට $C1$ දක්වා කෝෂ පරාසය තුළ<br>සහ B2 කෝෂයෙහි ඇති අගයන්ගේ<br>එකතුව.         | 15      |
| $=$ SUM (B1:C2)             | $B1$ සිට $C2$ දක්වා කෝෂ පරාසය තුළ<br>පිහිටි අගයන්ගේ එකතුව.                       | 20      |
| $=$ SUM<br>(A1: A3, C1: C3) | $A1$ සිට $A3$ දක්වා සහ $C1$ සිට<br>$C3$ දක්වා කෝෂ පරාස තුළ ඇති<br>අගයන්ගේ එකතුව. | 35      |

### AVERAGE ශුිතය (වගුව 7.10)

වගව  $7.10$ 

| සුතුය                    | විස්තරය                         | පුතිඵලය |
|--------------------------|---------------------------------|---------|
| $=$ AVERAGE (A1,B1,C1)   | $A1,B1$ සහ $C2$ යන කෝෂවල        | 4.00    |
|                          | අගයන්ගේ සාමානාය.                |         |
| $=$ AVERAGE (A1:C1)      | A1 සිට C1 දක්වා කෝෂ             | 4.00    |
|                          | පරාසය තුළ පිහිටි අගයන්ගේ        |         |
|                          | සාමානාය.                        |         |
| $=$ AVERAGE (A1:C1,B2)   | A1 සිට C1 දක්වා කෝෂ             | 3.75    |
|                          | පරාසය තුළ සහ B2 කෝෂයෙහි         |         |
|                          | ඇති අගයන්ගේ සාමානාය.            |         |
| $=$ AVERAGE (B1:C2)      | $B1$ සිට $C2$ දක්වා කෝෂ පරාසය   | 5.00    |
|                          | තුළ පිහිටි අගයන්ගේ එකතුව.       |         |
| $= AVERAGE(A1:A3,C1:C3)$ | $A1$ සිට $A3$ දක්වා සහ $C1$ සිට | 5.83    |
|                          | $C3$ දක්වා කෝෂ පරාස තුළ         |         |
|                          | ඇති අගයන්ගේ සාමානාය.            |         |

සටහන : සාමානා අගය සඳහා විවිධ දශම ස්ථාන සහිත පිළිතුරු පුතිඵල ලැබේ. එම පුතිඵල ඇතුළත් කෝෂ පරාසය අවශා දශමස්ථාන පුමාණයකට හැඩසව් (Format) කළ යුතු ය.

MAX ශුිතය (වගුව 7.11)

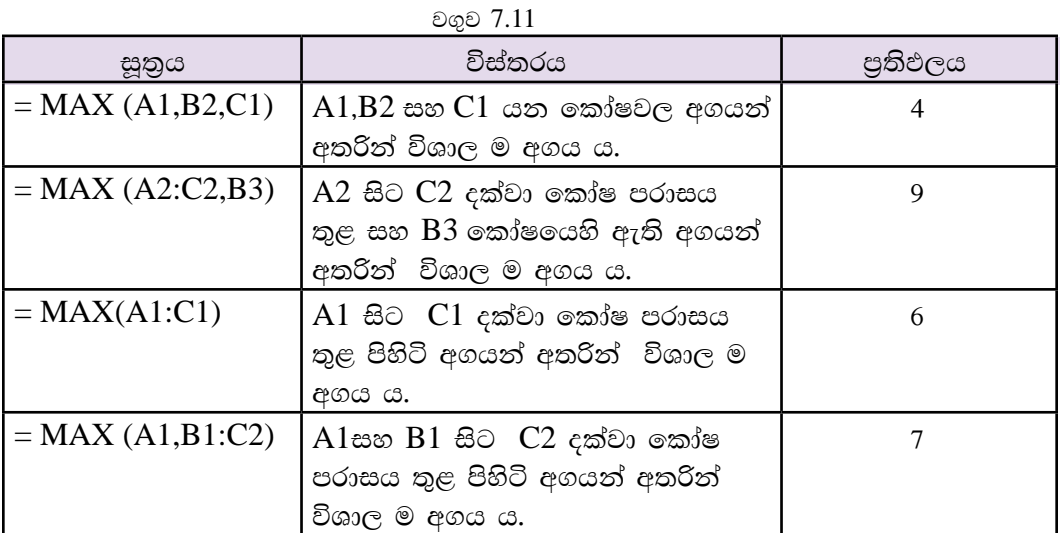

MIN ශුිතය (වගුව 7.12 බලන්න)

වගුව 7.12

| සුතුය              | විස්තරය                            | පුතිඵලය |
|--------------------|------------------------------------|---------|
| $=$ MIN (A1,B2,C1) | $A1,B2$ සහ $C1$ යන කෝෂවල අගයන්     | 3       |
|                    | අතරින් කුඩා ම අගය ය.               |         |
| $=$ MIN (A2:C2,B3) | $A2$ සිට $C2$ දක්වා කෝෂ පරාසය      | 3       |
|                    | තුළ සහ B3 කෝෂයෙහි ඇති අගයන්        |         |
|                    | අතරින් කුඩා ම අගය ය.               |         |
| $=$ MIN (A1:C1)    | $A1$ සිට $C1$ දක්වා කෝෂ පරාසය තුළ  |         |
|                    | පිහිටි අගයන් අතරින් කුඩා ම අගය ය.  |         |
| $=$ MIN (A1,B1:C2) | $A1$ සහ $B1$ සිට $C2$ දක්වා කෝෂ    |         |
|                    | පරාසය තුළ පිහිටි අගයන් අතරින් කුඩා |         |
|                    | ම<br>අගය ය.                        |         |

 $COUNT$  ශුිතය (වගුව 7.13 බලන්න).

වගව 7.13

| සූතුය                   | විස්තරය                         | පුතිඵලය |
|-------------------------|---------------------------------|---------|
| $=$ COUNT $(A1,B1)$     | $A1$ , $B1$ සහ $C1$ යන කෝෂවල    | 2       |
|                         | ඇති අගයන් ගණන.                  |         |
| $=$ COUNT (A1:C1)       | $A1$ සිට $C1$ දක්වා කෝෂ පරාසය   | 3       |
|                         | තුළ පිහිටි අගයන් ගණන.           |         |
| $=$ COUNT (A1:A4)       | $A1$ සිට $A4$ දක්වා කෝෂ පරාසය   | 3       |
|                         | තුළ පිහිටි අගයන් ගණන.           |         |
| $=$ COUNT (A1:C1,B2)    | $A1$ සිට $C1$ දක්වා කෝෂ පරාසය   | 4       |
|                         | තුළ සහ B2 කෝෂයෙහි ඇති           |         |
|                         | අගයන් ගණන.                      |         |
| $=$ COUNT (B1:C3)       | $B1$ සිට $C3$ දක්වා කෝෂ පරාසය   | 6       |
|                         | තුළ පිහිටි අගයන් ගණන.           |         |
| $=$ COUNT (A1:A3,C1:C3) | $A1$ සිට $A3$ දක්වා සහ $C1$ සිට | 6       |
|                         | $C3$ දක්වා කෝෂ පරාස තුළ ඇති     |         |
|                         | අගයන් ගණන.                      |         |

#### කියාකාරකම

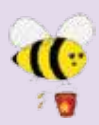

පාසලක තොරතුරු හා සන්නිවේදන තාක්ෂණය හදාරන සිසුන් හය දෙනෙකු 10 පන්තියේ දී ලබා ගත් ලකුණු රූපය 7.20හි දක්වා ඇත.

| ⊿              | А                    | B      |        | D      | E |
|----------------|----------------------|--------|--------|--------|---|
| $\mathbf{1}$   | ශිෂායොගේ නම          | වාරය 1 | වාරය 2 | වාරය 3 |   |
| $\overline{2}$ | නේ.භානු සෝමරත්න      | 57     | 79     | 66     |   |
| 3              | වසන්තම් ජයරාජ්       | 45     | 57     | 60     |   |
|                | 4 මොහොම්ඩ් නියාස්    | 89     | ab     | 76     |   |
|                | 5   ආර්. ගංගා කුමාරි | 71     | 62     | 78     |   |
| 6              | පි.වාසුකී දේවි       | 60     | 70     | 65     |   |
|                | 7 එම්.එම්.පවුසියා    | 42     | 58     | 67     |   |
| 8              |                      |        |        |        |   |

රූපය 7.20 - පාසලක සිසුන් 10 වසරේ දී ICT සඳහා ලබා ගත් ලකුණු

ශිත පමණක් යොදා ගනිමින් පහත පුශ්නවලට පිළිතුරු සපයන්න.

- (1) තේ.භානු සෝමරත්න ලබා ගත් ලකුණුවල එකතුව සෙවීමට F2 කෝෂයට ඇතුළත් කළ යුතු සුතුය සඳහන් කරන්න.
- (2) වසත්තම් ජයරාජ් ලබාගත් ලකුණුවල සාමාතා අගය සෙවීමට F3 කෝෂයට ඇතුළත් කළ යුතු සුතුය සඳහන් කරන්න.
- (3) වාරය 1 සඳහා ලබා ඇති වැඩි ම ලකුණු සංඛාාව සෙවීමට  ${\rm B}8$  කෝෂයට ඇතුළත් කළ යුතු සූතුය සඳහන් කරන්න.
- (4) වාරය 2 සඳහා පෙනී සිටි සිසුන් සංඛාාව සෙවීමට C8 කෝෂයට ඇතුළත් කළ යුතු සුතුය සඳහන් කරන්න.
- (5) වාරය 3 සඳහා ලබා ඇති අඩු ම ලකුණු සංඛාාව සෙවීමට D8 කෝෂයට ඇතුළත් කළ යුතු සුතුය සඳහන් කරන්න.

#### වැඩපත හැඩසව් කිරීම  $7.5$

වැඩපතක අන්තර්ගතයෙහි ඇති ලේබල සහ අගයන් හැඩසව් (Formatting) කිරීමට හැඩසව් මෙවලම් තීරුව හෝ කෝෂ හැඩසව් සංවාද කවුළුව භාවිත කළ හැකි ය.

#### $7.5.1$ Microsoft Excel 2010 හි හැඩසව් කිරීමේ මෙවලම් සහිත රිබනය

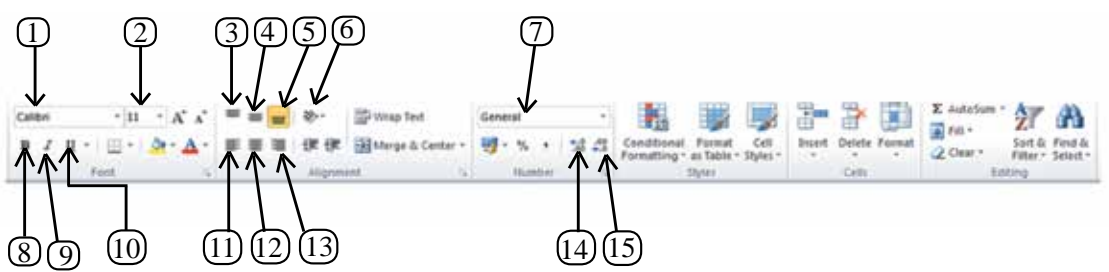

රූපය 7.21 - Microsoft Excel 2010 හැඩසව් මෙවලම් තීරුව

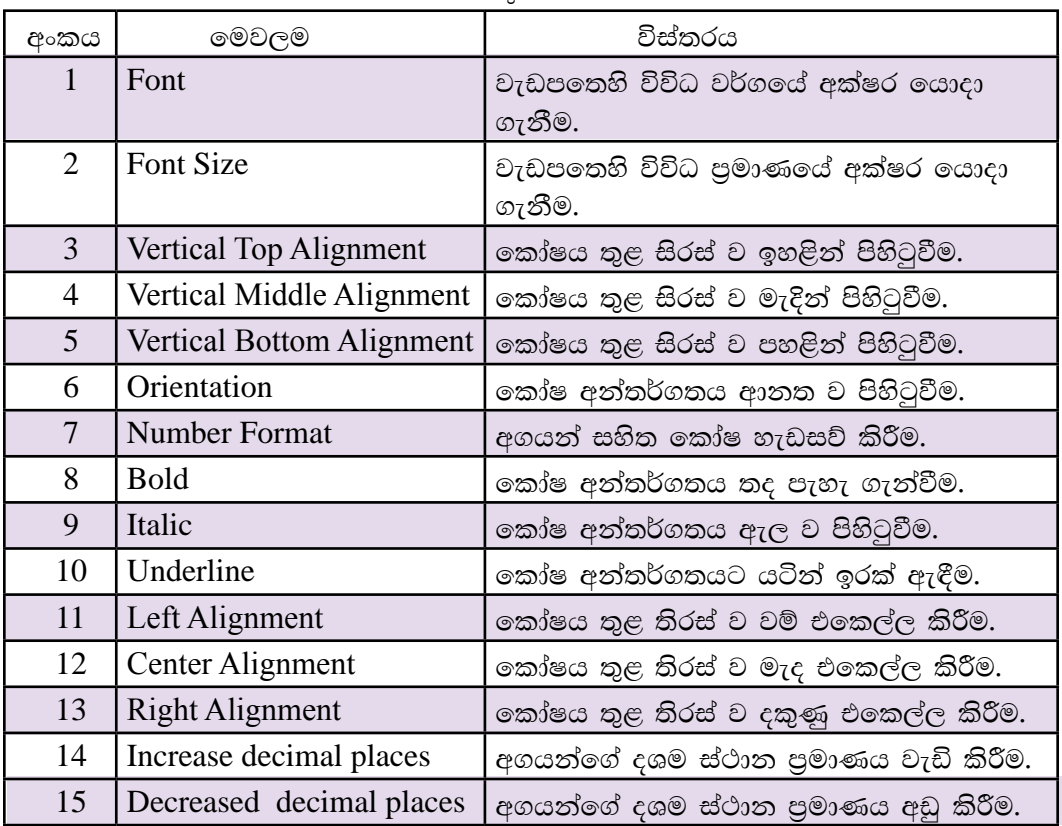

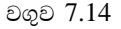

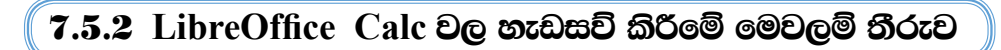

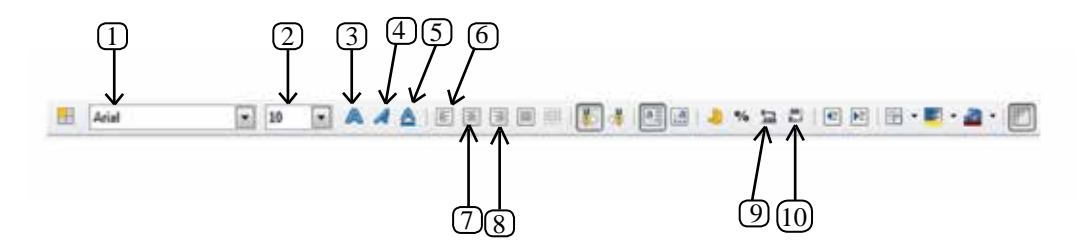

රූපය 7.22 - LibreOffice Calc 4.1 හැඩසව් මෙවලම් තීරුව

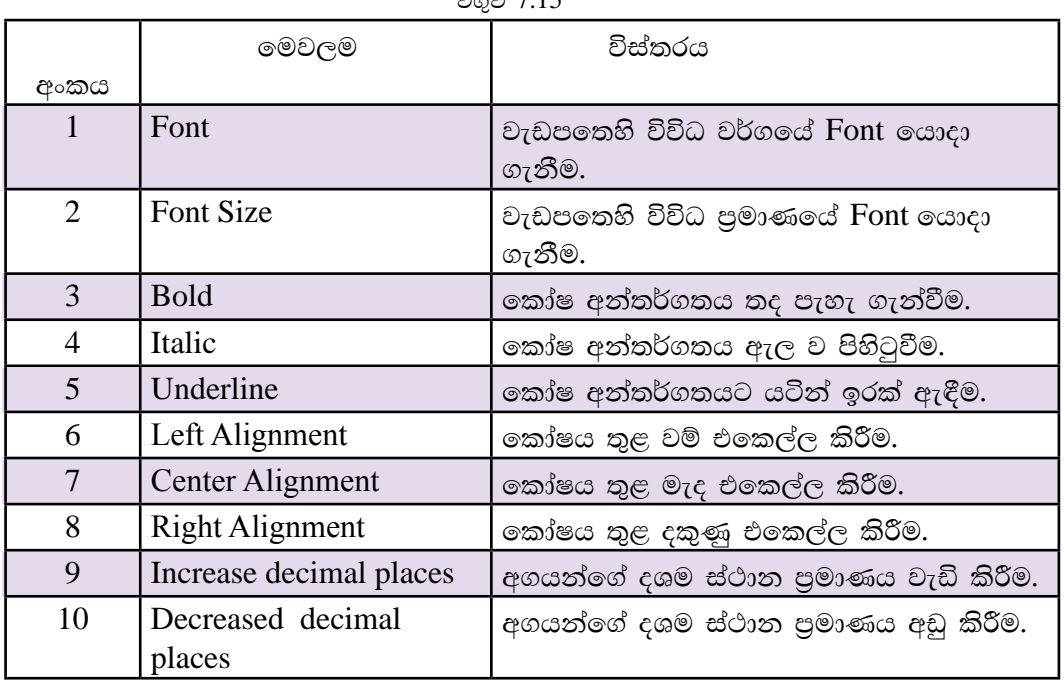

ഉക്ക 715

# 7.5.3 අගයයන් හැඩසව් කිරීමට සංවාද කවුළු භාවිත කිරීම

තෝෂයක් හෝ කෝෂ පරාස හෝ හැඩසව් කිරීමට මෙවලම් තීරුවේ පිහිටි මෙවලම්වල විස්තරාත්මක භාවිත කෝෂ හැඩසව් සංවාද කවුළු(Format Cells Dialog  $Box$ ) තුළින් බලා ගත හැකි ය.

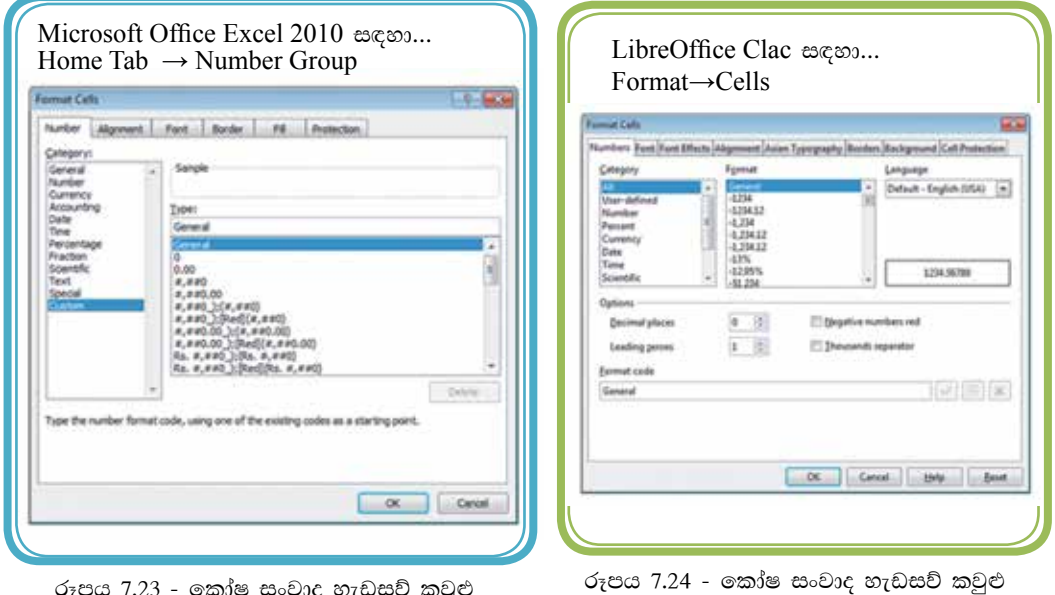

# $\left( 7.5.4 \right.$  කෝෂ පරාසයක් දශමස්ථාන කිහිපයකට හැඩසව් කිරීම $\left. \right|$

අගයන් ඉබදන විට දශම ස්ථාන විවිධ පුමාණවලින් ලැබේ. එවැනි අවස්ථාවල දී නිශ්චිත දශම ස්ථාන පුමාණයකට හැඩසව් කළ යුතු වේ. රූපය 7.25 බලන්න.

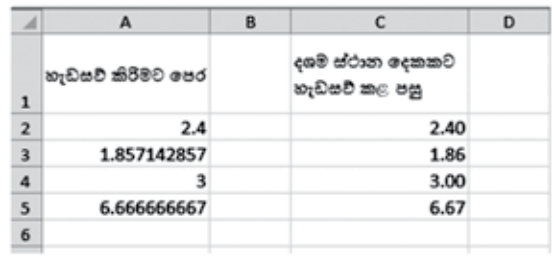

රූපය 7.25 - දශම ස්ථාන ලෙකකට හැඩසව් කිරීම.

තෝෂ අවශා දශම ස්ථාන පුමාණයකට හැඩසව් කිරීම සඳහා පහත දැක්වෙන පියවර අනුගමනය කරන්න.

Microsoft Office Excel 2010 සඳහා...

- 1. කෝෂ පරාසය තෝරා ගැනීම.
- 2. අගයන් හැඩසව් සංවාද කොටුව ලබා ගැනීම.
- 3. Number Tab තෝරා ගැනීම.
- 4. Number තෝරා ගැනිම.
- 5. අවශා දශම ස්ථාන පුමාණය සකස් කිරීම.
- 6. OK විධානය කියාත්මක කිරීම.

LibreOffice Calc සඳහා...

- 1. කෝෂ පරාසය තෝරා ගැනීම.
- 2. අගයන් හැඩසව් සංවාද කොටුව ලබා ගැනීම.
- 3. Number Tab හෝරා ගැනීම.
- 4. Number හෝරා ගැනිම.
- 5. අවශා දශම ස්ථාන පුමාණය සකස් කිරීම.
- 6. OK විධානය කියාත්මක කිරීම.

### 7.5.5 කෝෂ පරාසයක් ලේබල ලෙස දැක්විය හැකි ආකාරයට හැඩසව් කිරීම

දුරකථන අංකයක ඉලක්කම් දහයක් අඩංගු විය යුතු ය. එහෙත් පැතුරුම් පත්වල දී කෝෂයක් තුළ දී මූලින් ආදානය කරනු ලබන බින්දුව (0) පෙන්වන්නේ නැත. එයට හේතුව එය අගයක් ලෙස සටහන් කර ගැනීමයි. එබැවින් දුරකථන අංක ආදානය කිරීමට පුථමයෙන් ඇතුළත් කරනු ලබන කෝෂ පරාසය පාඨ (Text) ලෙස හැඩසව් කළ යුතු ය. (රූපය 7.26 සහ රූපය 7.10 හි  $D$  තීරුව බලන්න.)

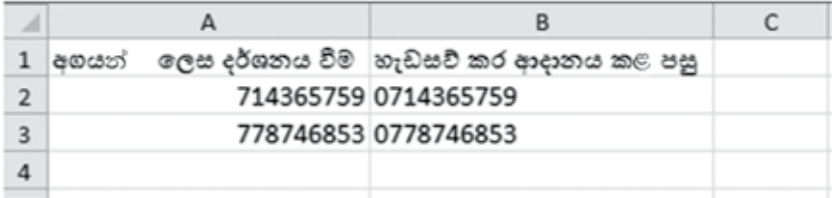

රූපය 7.26 - කෝෂ පරාසයක් පාඨ (text) ආකාරයට හැඩසව් කිරීම

කෝෂ පරාසයක් පාඨ ( $Text$ ) ආකාරයට හැඩසව් කිරීම සඳහා පහත දැක්වෙන පියවර අනුගමනය කරන්න.

Microsoft Office Excel 2010 සඳහා...

- 1. කෝෂ පරාසය තෝරා ගැනීම
- 2. අගයන් හැඩසව් සංවාද කොටුව ලබා ගැනීම
- 3. Number Tab තෝරා ගැනීම
- 4. Text තෝරා ගැනීම
- 5. OK විධානය කියාත්මක කිරීම
- 6. සංඛාග ආදනය කිරීම

LibreOffice Calc සඳහා...

- 1. කෝෂ පරාසය තෝරා ගැනීම
- 2. අගයන් හැඩසව් සංවාද කොටුව ලබා ගැනීම
- 3. Number Tab තෝරා ගැනීම
- 4. Text තෝරා ගැනීම
- 5. OK විධානය කියාත්මක කිරීම
- 6. සංඛාග ආදනය කිරීම

### 7.5.6 කෝෂ පරාසයක් පුතිශත දැක්විය හැකි ආකාරයට හැඩසව් කිරීම

එක් අගයක් තවත් අගයකින් බෙදු විට ලැබෙන සංඛාාව පුතිශතයක් (Percentage) ලෙස දක්වීමට හැඩසව් කළ යුතු ය. පාසල් පොත් අලෙවි සලෙහි පළමු වාරය තුළ ලද මාසික ආදයම පුතිශතයක් ලෙස ගණනය කර ඇති අයුරු 7.27 රූපයෙන් දක්වේ.

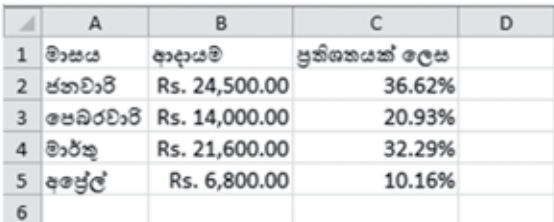

රූපය 7.27 - කෝෂ පරාසයක් පුතිශත (Percentage) ආකාරයට හැඩසව් කිරීම

කෝෂ පරාසයක් පතිශත ආකාරයට හැඩසව් කිරීම සඳහා පහත දැක්වෙන පියවර අනුගමනය කරන්න.

Microsoft Office Excel 2010 සඳහා...

- 1. කෝෂ පරාසය තෝරා ගැනීම
- 2. අගයයන් හැඩසව් සංවාද කොටුව ලබා ගැනීම
- 3. Number Tab තෝරා ගැනීම
- 4. Percentage තෝරා ගැනිම
- 5. අවශා දශම ස්ථාන පුමාණය සකස් කිරීම
- 6. OK විධානය කියාත්මක කිරීම

LibreOffice Calc සඳහා...

- 1. කෝෂ පරාසය තෝරා ගැනීම
- 2. අගයයන් හැඩසව් සංවාද කොටුව ලබා ගැනීම
- 3. Number Tab තෝරා ගැනීම
- 4. Percentage තෝරා ගැනිම
- 5. අවශා දශම ස්ථාන පුමාණය සකස් කිරීම
- 6. OK විධානය කියාත්මක කිරීම

# 7.5.7 කෝෂ පරාසයක් විදහත්මක සංබහ දැක්විය හැකි ආකාරයට හැඩසව් කිරීම

පැතුරුම්පත්වල ඉතා කුඩා සංඛාා මෙන් ම ඉතා විශාල සංඛාා ද ගණනය කිරීමට හැකියාව ඇත. එවැනි අගයන් කියවා තේරුම් ගැනීම හා පුකාශ කිරීම අපට තරමක් දුරට අපහසු කාර්යයකි. එහෙත් විදහාත්මක (Scientific) අංකනයෙන් දැක්වු පසු සෑම අගයක් ම ඒකීය කුමයකට පත්වීම නිසා කියවා තේරුම් ගැනීම හා පුකාශ කිරීම පහසු කරයි. රූපය 7.28 බලන්න.

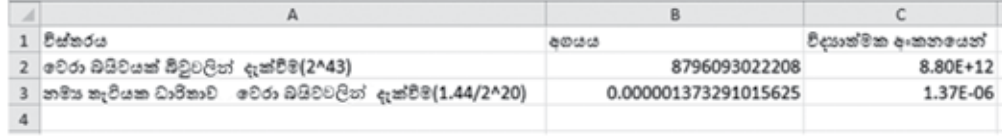

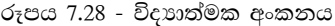

තෝෂ පරාසයක් විදාහත්මක අංකනයට හැඩසව් කිරීම සඳහා පහත දැක්වෙන පියවර අනුගමනය කරන්න.

Microsoft Office Excel 2010 සඳහා...

- 1. කෝෂ පරාසය තෝරා ගැනීම
- 2. අගයන් හැඩසව් සංවාද කොටුව ලබා ගැනීම
- 3. Number Tab ondo or 30
- 4. Scientific හෝරා ගැනිම
- 5.අවශා දශම ස්ථාන පුමාණය සකස් කිරීම
- 6. OK විධානය කියාත්මක කිරීම
- LibreOffice Calc සඳහා...
- 1. කෝෂ පරාසය තෝරා ගැනීම
- 2. අගයන් හැඩසව් සංවාද කොටුව ලබා ගැනීම
- 3. Number Tab තෝරා ගැනීම
- 4. Scientific හෝරා ගැනිම
- 5. අවශා දශම ස්ථාන පුමාණය සකස් කිරීම
- 6. OK විධානය කියාත්මක කිරීම

### 7.5.8 කෝෂ පරාසයක් දින දැක්විය හැකි ආකාරයට හැඩසව් කිරීම

පරිගණකයක දිනය (Date) 5/12/2014 මගින් දක්වනුයේ 2014 මැයි මස 12 වෙනි දිනයයි. මෙය ඇමරිකානු කුමය වේ. (mm/dd/yyyy). (mm-මාසය, dd - දිනය, yyyy -වර්ෂය) පැතුරුම්පත්වල දිනය ආකාර කිහිපයකින් දැක්විය හැකි ය. රූපය 7.29 බලන්න.

|                | А                         | в |
|----------------|---------------------------|---|
| 1              | දිනය දැක්වෙන විවිධ හැඩසව් |   |
| $\overline{2}$ | 05/12/2014                |   |
| 3              | May 12, 2014              |   |
| 4              | 05/12/14                  |   |
| 5              | 12-May-14                 |   |

රූපය 7.29 - දිනය දක්වෙන විවිධ හැඩසව්

කෝෂ පරාසයක් දිනය දැක්වීමට හැඩසව් කිරීම සඳහා පහත දැක්වෙන පියවර අනුගමනය කරන්න.

Microsoft Office Excel 2010 සඳහා...

- 1. කෝෂ පරාසය තෝරා ගැනීම
- 2. අගයන් හැඩසව් සංවාද කොටුව ලබා ගැනීම
- 3. Number Tab හෝරා ගැනීම
- 4. Date තෝරා ගැනිම
- 5. දිනය දක්විය යුතු ආකාරය තේරීම
- 6. OK විධානය කියාත්මක කිරීම

LibreOffice Calc සඳහා...

- 1. කෝෂ පරාසය තෝරා ගැනීම
- 2. අගයන් හැඩසව් සංවාද කොටුව ලබා ගැනීම
- 3. Number Tab m30 0780
- 4. Date තෝරා ගැනිම
- 5. දිනය දක්විය යුතු ආකාරය තේරීම
- 6. OK විධානය කියාත්මක කිරීම

### 7.5.9 කෝෂ පරාසයක් වේලාව දැක්විය හැකි ආකාරයට හැඩසව් කිරීම

පරිගණකයක වේලාව (Time)  $10:35:53\,\mathrm{AM}$  ලෙස සටහන් කරයි. මෙය hh:mm:ss  $\mathop{\rm AM}/\mathop{\rm PM}$  ලෙස පොදුවේ දක්වයි. රූපය 7.30 බලන්න. මෙහි  $\mathop{\rm hh}$  යනු පැය ගණන,  $\mathop{\rm mm}$ යනු විනාඩි ගණන සහ SS යනු තත්පර ගණන වේ.

|   | А                    | в |
|---|----------------------|---|
| 1 | වෙලාව දැන්වෙන හැඩසවී |   |
| 2 | 10:35:53 AM          |   |
| 3 | 10:35:53             |   |
| 4 | 10:35 AM             |   |
| 5 | 10:35                |   |
| 6 |                      |   |

රූපය 7.30 - වෙලාව දක්වෙන විවිධ හැඩසව්

කෝෂ පරාසයක් වේලාව දැක්වීමට හැඩසව් කිරීම සඳහා පහත දැක්වෙන පියවර අනුගමනය කරන්න.

Microsoft Office Excel 2010 සඳහා...

- 1. කෝෂ පරාසය තෝරා ගැනීම
- 2. අගයන් හැඩසව් සංවාද කොටුව ලබා ගැනීම
- 3. Number Tab තෝරා ගැනීම
- 4. Time තෝරා ගැනිම
- 5. වේලාව දක්විය යුතු ආකාරය තේරීම
- 6. OK විධානය කියාත්මක කිරීම

LibreOffice Calc සඳහා...

- 1. කෝෂ පරාසය තෝරා ගැනීම
- 2. අගයන් හැඩසව් සංවාද කොටුව ලබා ගැනීම
- 3. Number Tab තෝරා ගැනීම
- 4. Time  $\circ$ නා්රා ගැනිම
- 5. වේලාව දක්විය යුතු ආකාරය තේරීම
- 6. OK විධානය කියාත්මක කිරීම

# 7.5.10 කෝෂ පරාසයක් මුදල් ලෙස දැක්විය හැකි ආකාරයට හැඩසව් කිරීම

මූලා වටිනාකමක් සහිත අගයවල (Currency) මුදල් සඳහා භාවිත කෙරෙන සංකේත (\$- ඩොලර්, Rs - රුපියල්) අගයට ඉදිරියෙන් දැක්විය යුතු ය.

තෝෂ පරාසයක් මූලා අගයන් දැක්වීමට හැඩසව් කිරීම සඳහා පහත දැක්වෙන පියවර අනුගමනය කරන්න.

#### Microsoft Office Excel 2010 සඳහා...

- 1. කෝෂ පරාසය තෝරා ගැනීම
- 2. අගයන් හැඩසව් සංවාද කොටුව ලබා ගැනීම
- 3. Number Tab තෝරා ගැනීම
- 4. Currency තෝරා ගැනීම
- 5. OK විධානය කියාත්මක කිරීම

LibreOffice Calc සඳහා...

- 1. කෝෂ පරාසය තෝරා ගැනීම
- 2. අගයන් හැඩසව් සංවාද කොටුව ලබා ගැනීම
- 3. Number Tab හෝරා ගැනීම
- 4. Currency තෝරා ගැනීම
- 5. OK විධානය කියාත්මක කිරීම

# 7.5.11 කෝෂ පරාසයක් එකෙල්ල වන ලෙස හැඩසව් කිරීම

තෝෂවල ලේබල හෝ අගයන් එකෙල්ල(Alignment) කිරීම වම,මැද සහ දකුණ වශයෙන් සිදු කෙරේ.

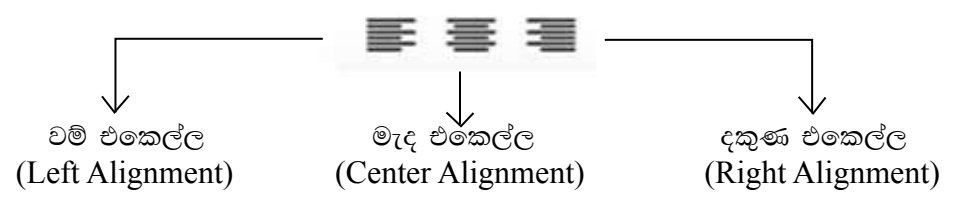

තෝෂ පරාසයක් වේලාව දැක්වීමට හැඩසව් කිරීම සඳහා පහත දැක්වෙන පියවර අනුගමනය කරන්න.

තෝෂ පරාසයක් එකෙල්ල කර දැක්වීමට, හැඩසව් කිරීම සඳහා පහත දැක්වෙන පියවර අනුගමනය කරන්න.

#### Microsoft Office Excel 2010 සඳහා...

- 1. කෝෂ පරාසය තෝරා ගැනීම
- 2. අගයන් හැඩසව් සංවාද කොටුව ලබා ගැනීම
- 3. Alignment Tab තෝරා ගැනීම
- 4. වම, මැද, දකුණ යන ඒවායින් එකක් තෝරා ගැනීම
- 5. OK විධානය කියාත්මක කිරීම

LibreOffice Calc 2010 සඳහා...

- 1. කෝෂ පරාසය තෝරා ගැනීම
- 2. අගයන් හැඩසව් සංවාද කොටුව ලබා ගැනීම
- 3. Alignment Tab තෝරා ගැනීම
- 4. වම, මැද, දකුණ යන ඒවායින් එකක් තෝරා ගැනීම
- 5. OK විධානය කියාත්මක කිරීම

#### කියාකාරකම

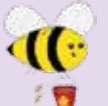

හැඩසව් මෙවලම් භාවිත කරමින් සහ සුතු ලියා රූපය 7.31 මගින් දක්වා ඇති වැඩපත නිර්මාණය කරන්න.

| $\mathcal{A}$           | А       | B      | $\mathsf{C}$                              | D     | Ε     | F.       | G |  |
|-------------------------|---------|--------|-------------------------------------------|-------|-------|----------|---|--|
| $\mathbf{1}$            |         |        | <u>පාසල් පුස්තකාලය පරිහරණය අංශ වශයෙන්</u> |       |       |          |   |  |
| $\overline{2}$          | ඐ෨ඁ෭෮   | ජනවාරි | පෙබරවාරි                                  | මාර්ත | එකතුව | සාමානායය |   |  |
| 3                       | කලා     | 14     | 20                                        | 16    | 50    | 16.67    |   |  |
| 4                       | වාණිජ   | 10     | 13                                        | 14    | 37    | 12.33    |   |  |
| $\overline{\mathbf{5}}$ | Bess    | 18     | 20                                        | 17    | 55    | 18.33    |   |  |
| 6                       | එකතුව   | 42     | 53                                        | 47    |       |          |   |  |
|                         | සාමානයය | 14.00  | 17.67                                     | 15.67 |       |          |   |  |
| 8                       |         |        |                                           |       |       |          |   |  |

රූපය 7.31 - විවිධ හැඩසව් සහිත වැඩපතක්

- (1)  $\overline{A}$  තීරුව සහ 2 පේළිය මැද එකෙල්ල කරන්න.
- $(2)$  2 පේළිය තදපැහැ (Bold) කරන්න.
- (3) 1 පේළියේ මාතෘකාව යටින් ඉරක් අඳින්න. අකුරුවල පුමාණය 16 කරන්න.
- $(4)$  A3,A4,A5 කෝෂ ඇල (Italic) කරන්න.
- (5) B6 කෝෂයට ජනවාරි මස එකතුව ලබා ගැනීමට සුතුයක sum ශිතය යොදා ලියන්න.
- (6) B7 කෝෂයට ජනවාරි මස සාමානාය ලබා ගැනීමට සුතුයක් average() ශිතය යොදා ලියන්න.
- (7) ඉහත  $B6$  සහ  $B7$  තෝෂවල ඇති සුතු පිටපත් කර ඉතිරි මාසවල එකතුව සහ සාමානායෙ සොයන්න.
- (8) E3 කෝෂයට කලා අංශයේ එකතුව ලබා ගැනීමට sum ශිතය යොදා ලියන්න.
- (9) F3 කෝෂයට කලා අංශයේ සාමානාය ලබා ගැනීමට average() ශිුතය යොදා ලියන්න.
- (10) ඉහත E3 සහ F3 කෝෂවල ඇති සුතු පිටපත් කර ඉතිරි අංශවල එකතුව සහ සාමානායය සොයන්න.

#### සාපේක්ෂ සහ නිරපේක්ෂ කෝෂ යොමුව 7.6

# $7.6.1$  සුනුයක් පිටපත් කිරීම $|$

පාසලේ වාර විභාගයක සිසුන් ලබා ගන්නා ලකුණු ලැයිස්තුවක් පන්තිභාර ගුරුතුමා හෝ ගුරුතුමිය විසින් සකස් කරනු ලැබේ. එක් එක් සිසුවාගේ ලකුණුවල එකතුව, සාමානා අගය ආදිය වෙන් වෙන් වශයෙන් ගණනය කිරීම සාම්පුදායික කුමයයි. එහෙත් විදාූත් පැතුරුම්පත් යොදා ගෙන මෙවැනි ලකුණු ලැයිස්තු සැකසීම කාර්යක්ෂම හා ඵලදායී කුමයකි. එයට හේතුව ලියන ලද සුතුය පිටපත් කිරීමෙන් සෙසු ගණනය කිරීම් ඉතා පහසුවෙන් ලබා ගැනීමට හැකි වීමයි. එබැවින් වැඩපතක පේළියක් ඔස්සේ හෝ තීරුවක් ඔස්සේ සුතුයක් පිටපත් කරන ආකාරය විමසා බලමු.

### $7.6.2$  කෝෂයක පිරවුම් හැඬලය

වැඩපතෙහි ඕනෑ ම කෝෂයක දකුණු පස පහළ කෙළවරේ පිහිටි කුඩා කොටුව පිරවුම් හැඬලය (Fill handle) ලෙස නම් කෙරේ. රූපය 7.32 බලන්න.

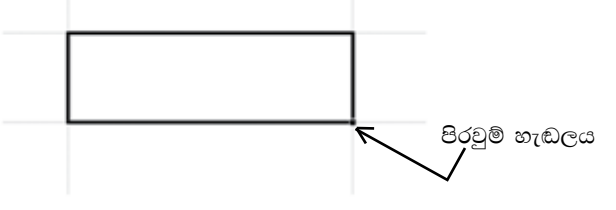

රූපය 7.32 - පිරවුම් හැඬලය

### 7.6.3 සුතු පිටපත් කිරීම සඳහා පිරවුම් හැඬලය භාවිත කිරීම

පිරවුම් හැඬලය භාවිතයෙන් සුතුයක් පිටපත් කිරීමට පහත දැක්වෙන පියවර අනුගමනය කරන්න.

- (1). සූතුය අඩංගු කෝෂය තෝරා ගැනීම
- (2). කෝෂයේ දකුණු පස පහළ කෙළවර පිහිටි පිරවුම් හැඬලය තෝරා ගැනීම
- (3). පිරවුම් හැඬලය අවශා කෝෂය වෙත ඇදගෙන යාම

### $7.6.4$  සූතු පිටපත් කිරීම සඳහා  $Copy$  සහ  $P$ aste විධාන භාවිත කිරීම

Copy-Paste විධාන භාවිතයෙන් සුතුයක් පිටපත් කිරීමට පහත දැක්වෙන පියවර අනුගමනය කරන්න.

- $(1)$ . සුතුය අඩංගු කෝෂය තෝරා ගැනීම
- (2). Copy විධානය ලබා දීම (Ctrl + C)
- (3). පිටපත් කිරීමට අවශා කෝෂ පරාසය තෝරා ගැනීම
- (4). Paste විධානය ලබා දීම ( $Ctrl + V$ )

### $7.6.5$  සාපේක්ෂ සහ නිරපේක්ෂ කෝෂ යොමුව

තෝෂ ලිපිනයක් තීරු අක්ෂරයකින් සහ පේළි අංකයකින් සමන්විත වේ. සුතුයක දී එවැනි කෝෂ ලිපිනයක් සාපේක්ෂ කෝෂ යොමුවක් ලෙස හැඳින්වේ. ඩොලර් සංකේතය (\$) පේළි අංකය ඉදිරියේ යෙදීමෙන් පේළි නිරපේක්ෂ කෝෂ යොමුවක් ද, තීරු අක්ෂරය ඉදිරියේ යෙදීමෙන් තීරු නිරපේක්ෂ කෝෂ යොමුවක් ද, පේළි අංකය සහ තීරු අක්ෂරය යන දෙක ම ඉදිරියේ යෙදීමෙන් පේළි සහ තීරු නිරපේක්ෂ කෝෂ යොමුවක් ද නිර්මාණය වේ.

උදාහරණ

- H2 - සාපේක්ෂ කෝෂ යොමුව (Relative cell reference)
- H\$2 - පේළි නිරපේක්ෂ කෝෂ යොමුව (Row absolute cell reference)
- $$H2$ - තීරු නිරපේක්ෂ කෝෂ යොමුව (Column absolute cell reference)
- $H$2 e$ ප්ළි සහ තීරු නිරපේක්ෂ කෝෂ යොමව (Row and column absolute cell reference)

### 7.6.6 සාපේක්ෂ කෝෂ ලිපින

සුතුය පේළියක් ඔස්සේ පිටපත් වන විට එහි අඩංගු කෝෂ ලිපිනවල පේළි අංකය අනුයාත ව වෙනස් වේ නම් සහ තීරුවක් ඔස්සේ පිටපත් වන විට එහි අඩංගු කෝෂ ලිපිනවල තීරු අක්ෂරය අනුයාත ව වෙනස් වේ නම් එවැනි කෝෂ ලිපින සාපේක්ෂ කෝෂ යොමුවක් (Relative cell reference) ලෙස හැඳින්වේ.

උදාහරණ

 $C1$  කෝෂයේ ලියා ඇති = $A1+B1$  යන සුතුය  $C$  තීරුව ඔස්සේ පහළටත් 1 වන පේළිය ඔස්සේ හරහටත් පිටපත් කළ විට පහත රූපය 7.33හි දැක්වෙන පරිදි කෝෂ ලිපිත සාපේක්ෂ ව වෙනස් වේ. ඒ අනුව $A1$  සහ  $B1$  යන කෝෂ ලිපින, සාපේක්ෂ කෝෂ යොමු ලෙස සලකනු ලබයි. තීරු අක්ෂර වෙනස් වේ.

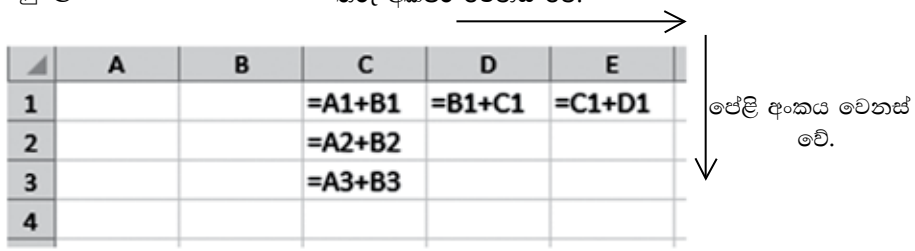

# **7.6.7 පේළි නිරපේක්ෂ කෝෂ යොමුව**

සුතුයක් පේළියක් ඔස්සේ පිටපත් වන විට සුතුයේ අඩංග කෝෂ ලිපිනවල පේළි අංකය වෙනස් නොවේ නම් එවැනි කෝෂ ලිපින, පේළි නිරපේක්ෂ කෝෂ යොමු (Row absolute cell reference) ලෙස හැඳින්වේ.

### උදාහරණ

 $C1$  කෝෂයේ ලියා ඇති = $A$1+B$1$  යන සුතුය  $C$  තීරුව ඔස්සේ පහළටත් 1 වන පේළිය ඔස්සේ හරහටත් පිටපත් කළ විට පහත රූපය 7.34 හි දැක්වෙන පරිදි කෝෂ ලිපින තීරුව ඔස්සේ පහළට වෙනස් නොවේ. එහෙත් කෝෂ ලිපිනවල තීරු අක්ෂරය පේළිය ඔස්සේ සාපේක්ෂ ව වෙනස් වේ. ඒ අනුව $\text{A}\$1$  සහ  $\text{B}\$1$  යන කෝෂ ලිපින, පේළි නිරපේක්ෂ කෝෂ යොමු ලෙස හඳුන්වනු ලබයි.

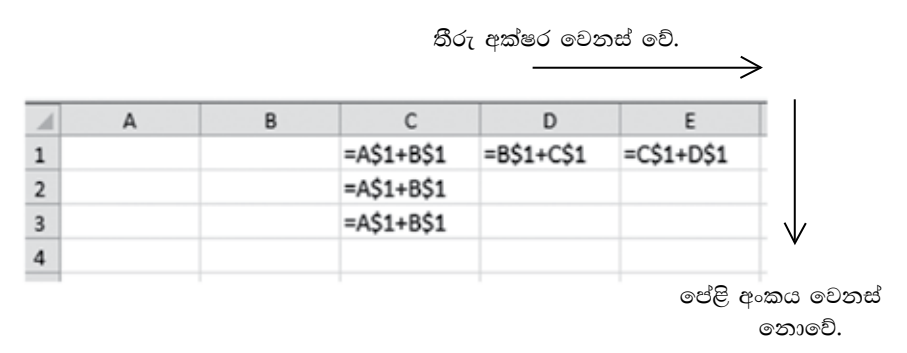

රූපය 7.34 - ජේළි නිරපේක්ෂ කෝෂ යොමු සහිත වැඩපතක්.

#### උදාහරණ 2

පැත්සලක මිල දන්නා විට පැත්සල් කිහිපයක මිල සෙවීම සඳහා රූපය 7.35 මගින් දැක්වෙන වැඩපත බලන්න.

|                | А | B                                          |       |  |
|----------------|---|--------------------------------------------|-------|--|
| 1              |   | පැත්සල් පුමාණය පැත්සලක මල(රු.) වටනාකම(රු.) |       |  |
| $\overline{2}$ |   | 10.00                                      | 10.00 |  |
| 3              | 2 |                                            | 20.00 |  |
| 4              | 3 |                                            | 30.00 |  |
| 5              |   |                                            | 40.00 |  |
| 6              |   |                                            | 50.00 |  |

රූපය 7.35 - සාපේක්ෂ සහ නිරපේක්ෂ කෝෂ යොමු

ඉහත වැඩපතෙහි C තීරුව ඔස්සේ පැත්සල් පුමාණයට සාපේක්ෂ ව වටිනාකම ගණනය කිරීමට  $C2$  කෝෂයේ ලිවිය යුතු සුතුය වන්නේ  $=A2*B2$  වේ. මෙය  $C$  තීරුව ඔස්සේ පහළට පිටපත් කිරීමෙන් අනෙකුත් පැන්සල් පුමාණවල වටිනාකම ලබා ගැනීමට නොහැකි ය.

සුතුය පිටපත් වීමේ දී A2 යන්න A3,A4,A5 ආදී වශයෙන් සාපේක්ෂ ව වෙනස් විය යුතු ය. එහෙත් සෑම විට ම B2 කෝෂය සූතුය තුළ දී නොවෙනස් ව පැවතිය යුතු ය. ඒ අනුව $C2$  කෝෂයේ ලිවිය යුතු සුතුය වත්තේ  $=A2*B$2$  වේ.

### 7.6.8 තීරු නිරපේක්ෂ කෝෂ යොමුව

සුතුයක් තීරුවක් ඔස්සේ පිටපත් වන විට සුතුයේ අඩංගු කෝෂ ලිපිනවල තීරු අක්ෂර වෙනස් නොවේ නම් එවැනි කෝෂ ලිපින තීරු නිරපේක්ෂ කෝෂ යොමුව (Column absolute cell reference) ලෙස හැඳින්වේ.

#### උදාහරණ 1

 $C1$  කෝෂයේ ලියා ඇති = $\${\rm A}1+\${\rm B}1$  යන සුතුය  $C$  තීරුව ඔස්සේ පහළටත් 1 වන පේළිය ඔස්සේ හරහටත් පිටපත් කළ විට පහත රූපය 7.36 හි දැක්වෙන පරිදි කෝෂ ලිපින තීරුව ඔස්සේ පහළට වෙනස් වේ. එහෙත් කෝෂ ලිපිනවල තීරු අක්ෂරය පේළිය ඔස්සේ වෙනස් නොවේ. ඒ අනුව \$A1 සහ \$B1 යන කෝෂ ලිපින, තීරු නිරපේක්ෂ පේළි සාපේක්ෂ කෝෂ යොමු ලෙස හඳුන්වනු ලබයි.

තීරු අක්ෂර වෙනස් නොවේ.

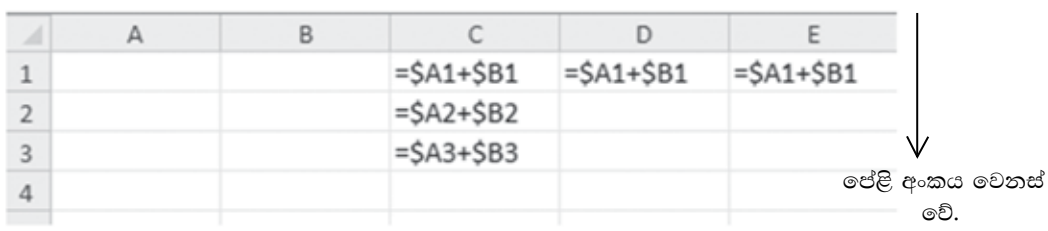

රූපය 7.36 - තීරු තිරපේක්ෂ කෝෂ යොමු සහිත වැඩපතක්.

උදාහරණ 2

පහත දැක්වෙන රූපය 7.37 වැඩපතෙහි 3 වන පේළිය ඔස්සේ එක් එක් ඕවරය අවසානයේ ලබා ඇති මුළු ලකුණු සංඛාගව සෙවීමට අවශා සුතුය = $\text{SUM}(\$B2:B2)$  වේ.

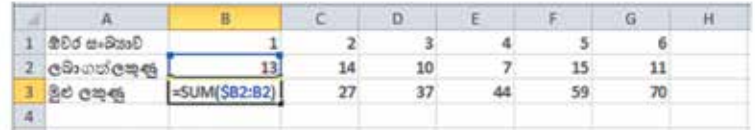

රූපය 7.37 - තීරු නිරපේක්ෂ කෝෂ යොමු සහිත ශිත ඇතුළත් වැඩපතක්.

එය 3 වන පේළිය ඔස්සේ පිටපත් කළ විට පහත රූපය 7.38 පරිදි දිස්වේ.

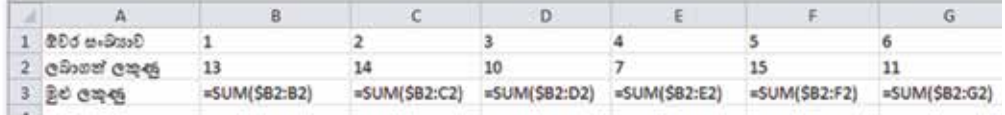

රූපය 7.38 - තීරු තිරපේක්ෂ සාපේක්ෂ කෝෂ යොමු සහිත සුතු ඇතුළත් වැඩපතක්.

### $7.6.9$  පේළි සහ තීරු නිරපේක්ෂ කෝෂ ලිපින

සුතුයක් පේළියක් ඔස්සේ පිටපත් වන විට සුතුයේ අඩංගු කෝෂ ලිපිනවල පේළි අංකය වෙනස් නොවේ නම් සහ තීරුවක් ඔස්සේ පිටපත් වන විට සුතුයේ අඩංගු කෝෂ ලිපිතවල තීරු අක්ෂර වෙනස් නොවේ නම් එවැනි කෝෂ ලිපින පේළි සහ තීරු නිරපේක්ෂ තෝෂ යොමු (Row and column absolute cell reference) ලෙස හැඳින්වේ.

කෝෂ ලිපිනයක පේළි අංකය සහ තීරු අක්ෂරය යන දෙක ම ඉදිරියේ \$ි සංකේතය ©යදීමෙන් \$B\$2 ආකාරයේ පේළි සහ තීරු නිරපේක්ෂ කෝෂ යොමු සුතුවල දී යොදා ගත හැක.

උදාහරණ 1

 $C1$  කෝෂයේ ලියා ඇති = $A$1+$B$1$  සුතුය $A$  තීරුව ඔස්සේ පහළටත් , 1 වන පේළිය ඔස්සේ හරහටත් පිටපත් කළ විට පහත දැක්වෙන රූපය 7.39 පරිදි කෝෂ ලිපින වෙනස් නො වේ.

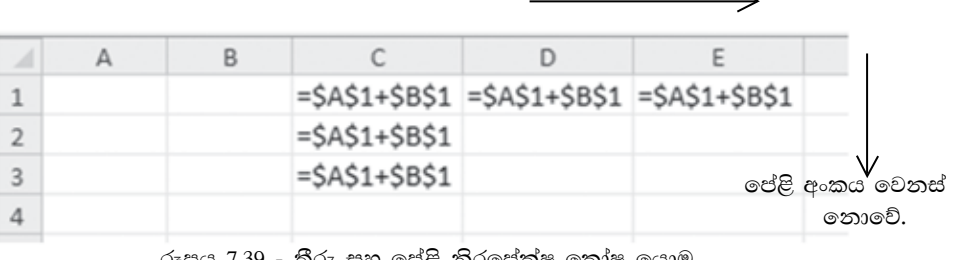

තීරු අක්ෂරය වෙනස් නොවේ.

රූපය 7.39 - තීරු සහ පේළි තිරපේක්ෂ කෝෂ යොමු සහිත සුතු ඇතුළත් වැඩපතක්.

ඒ අනුව පේළි සහ තීරු නිරපේක්ෂ කෝෂ යොමු සහිත සුතුයක් පේළියක් හෝ තීරුවක් ඔස්සේ පිටපත් කිරීමේ දී සුතුය තුළ දී කෝෂ යොමුව වෙතස් නො වේ.

#### උදාහරණ 2

පහත දැක්වෙන රූපය 7.40 වැඩපතෙහි D4 සිට I4 දක්වා පොත් සංඛාාවට අදාළ මිලත්,  $C5$  සිට  $C10$  දක්වා දූසිම් සංඛාාවට අදාළ මිලත් සොයා ගැනීමට අවශා වේ.  $C1$ කෝෂයට පොතක මිල ඇතුළත් කළ විගස අදාළ මිල පුමාණ දර්ශනය වන පරිදි සුතු ලියමු. සුතුය තුළ දී C1 කෝෂ ලිපිනය නිරපේක්ෂ ව පැවතිය යුතු ය. එයට හේතුව වන්නේ සුතුය 4 වන පේළිය ඔස්සේ සහ  $\rm C$  තීරුව ඔස්සේ පිටපත් වන විට සුතුය තුළ දී  $C1$ නොවෙනස් ව තිබිය යුතු බැවිනි. එබැවින් අදාළ සුතු තුළ  $C1$  ලෙස යොදමු.

|                                                                          | $\mathbb A$ | $\overline{a}$ | $\epsilon$     | D          | E.           |            | $\mathbb{G}$ | н        |            |
|--------------------------------------------------------------------------|-------------|----------------|----------------|------------|--------------|------------|--------------|----------|------------|
| $\overline{\mathbf{r}}$                                                  |             | assem flg 50   |                |            |              | m          |              |          |            |
| ž                                                                        |             |                |                |            | used glasses |            |              |          |            |
| 3                                                                        |             |                |                |            | z            |            |              |          | 16         |
| ă                                                                        |             |                | 8 <sub>c</sub> | =D3*\$C\$1 | +E3*\$C\$1   | #F3*\$C\$1 | =G3*\$C\$1   | H43*SCS1 | =13*\$C\$1 |
|                                                                          |             |                | =12"B5"\$C\$1  |            |              |            |              |          |            |
| $\frac{5}{6}$ $\frac{6}{7}$ $\frac{7}{8}$ $\frac{9}{10}$ $\frac{10}{11}$ |             |                | =12"B6"\$C\$1  |            |              |            |              |          |            |
|                                                                          | 묆           | з              | =12*B7*\$C\$1  |            |              |            |              |          |            |
|                                                                          |             |                | =12*B8*\$C\$1  |            |              |            |              |          |            |
|                                                                          | eg?         |                | =12*B9*\$C\$1  |            |              |            |              |          |            |
|                                                                          |             | 6              | =12*B10*SCS1   |            |              |            |              |          |            |
|                                                                          |             |                |                |            |              |            |              |          |            |

රූපය 7.40 - තීරු සහ පේළි නිරපේක්ෂ කෝෂ යොමු.

#### කියාකාරකම

 $\mathbf{C}$ 

1. පහත දැක්වෙන සූතු, පේළිය ඔස්සේ සහ තීරුව ඔස්සේ පිටපත් කළ විට අනුයාත කෝෂවල දී දර්ශනය වන ආකාරය ලියන්න.

 $25$ 

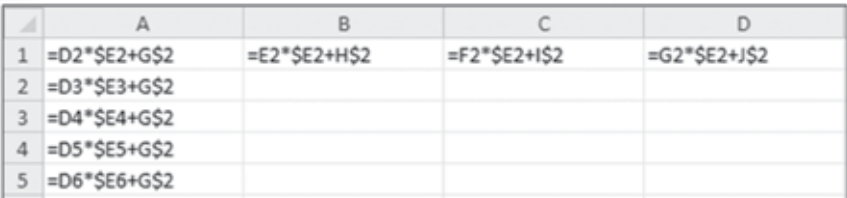

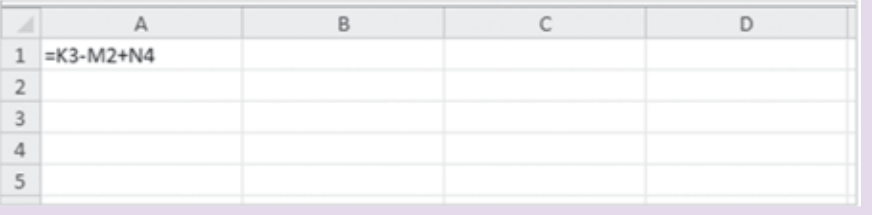

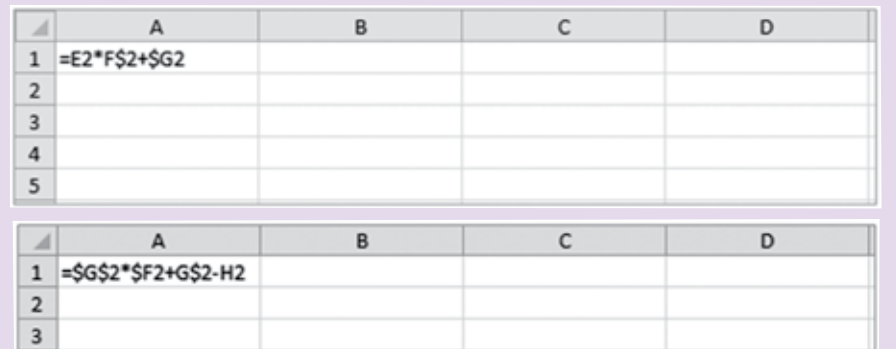

2. සාපේක්ෂ සහ නිරපේක්ෂ කෝෂ ලිපින අතර ඇති වෙනස ලියා දක්වන්න.

#### පැතුරුම්පත් භාවිතයෙන් පුස්තාර නිර්මාණය 7.7

සංඛාගත්මක ව දත්ත තිරූපණය වන අවස්ථාවල දී එය සැසඳීම, විශ්ලේෂණය කිරීම, තේරුම් ගැනීම හා ඉදිරිපත් කිරීම තරමක් දුරට අපහසු කාර්යයකි. එබැවින් හා පුස්තාර මගින් දත්ත නිරූපණය කිරීම ඉතා සාර්ථක කුමයකි. මේ සඳහා පැතුරුම්පත් මෘදුකාංග යොදා ගන්නා ආකාරය විමසා බලමු.

පුස්තාර වර්ග හඳුනා ගනිමු.

4 5

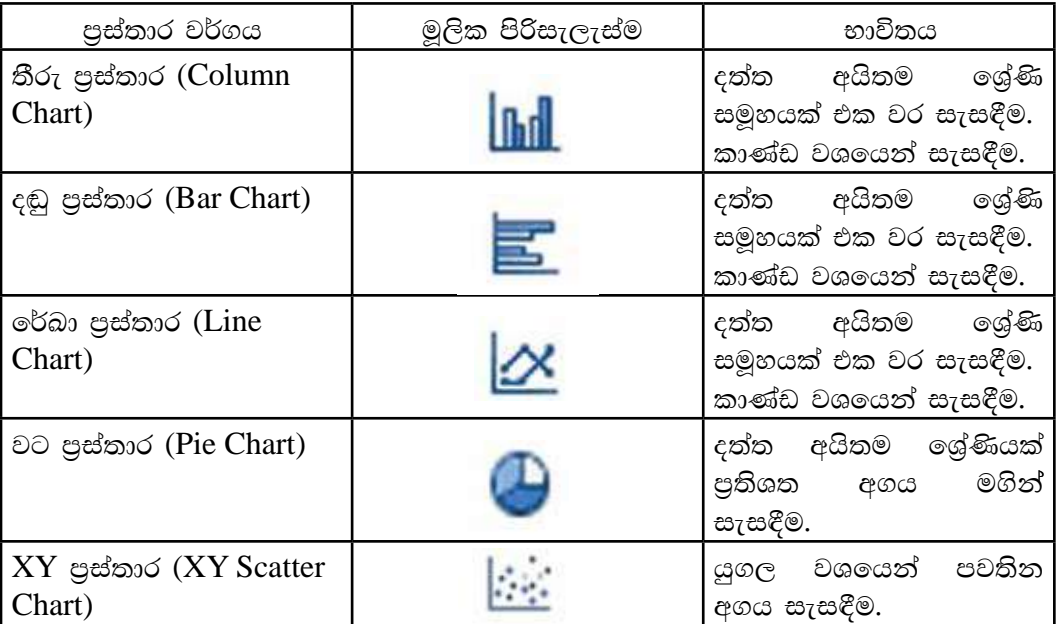

වගුව 7.15 - පුස්තාර වර්ග

කියාකාරකම

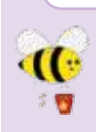

වගුව 7.15 දක්වෙන එක් එක් පුස්තාර වර්ග වඩාත් ම සුදුසු වන අවස්ථා සඳහා උදහරණ දෙක බැගින් ලියන්න.

තීරු පුස්තාර සහ වට පුස්තාර නිර්මාණය සඳහා පහත දැක්වෙන වැඩපත යොදා ගනිමු.

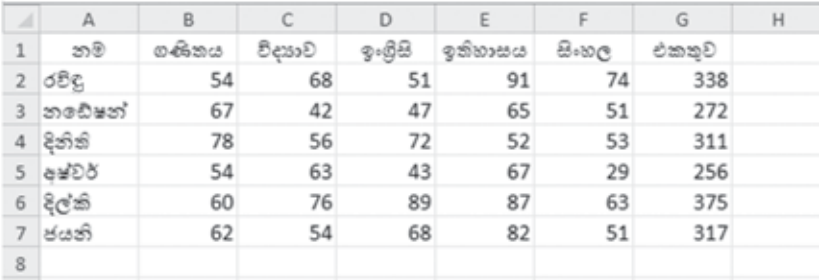

රූපය 7.41 - පුස්තාර ලකුණු සහිත වැඩපත

පුස්තාරය නිර්මාණය සඳහා පහත දැක්වෙන පියවර අනුගමනය කරන්න.

Microsoft Office Excel 2010 සඳහා...

- 1. දත්ත පරාසය තෝරා ගැනීම $(A1:F3)$
- 2. Insert  $\rightarrow$  Chart
- 3. පුස්තාර වර්ගය තෝරා ගැනීම
- 4. සුදුසු පුස්තාරය තෝරා ගැනීම

LibreOffice Calc escos...

- 1. දත්ත පරාසය තෝරා ගැනීම $(A1:F3)$
- 2. Insert  $\rightarrow$  Chart
- 3. පුස්තාර වර්ගය තෝරා ගැනීම
- 4. සුදුසු පුස්තාරය තෝරා ගැනීම
- 5. Finish විධානය ලබා දීම

පුස්තාරයට මාතෘකාවක් ලබා දීම සඳහා පහත දැක්වෙන පියවර අනුගමනය කරන්න.

Microsoft Office Excel 2010 සඳහා...

පුස්තාර තෝරා ගැනීම Layout→ Chart Title→ Above chart මාතෘකාවක් ටයිප් කිරීම

LibreOffice Calc escso...

පස්තාර තෝරා ගැනීම Insert  $\rightarrow$  Title මාතෘකාවක් ටයිප් කිරීම  $OK$  විධානය ලබා දීම

පුස්තාරයේ අක්ෂ නම් කිරීම සඳහා පහත දැක්වෙන පියවර අනුගමනය කරන්න.

Microsoft Office Excel 2010 සඳහා... 1. පුස්තාර තෝරා ගැනීම 2. Layout $\rightarrow$  Axis Title 3. Axis Type (Vertical or Horizontal) අක්ෂර නම් කිරීම

LibreOffice Calc සඳහා...

1. පුස්තාර තෝරා ගැනීම

- 2. Insert  $\rightarrow$  Title
- 3. අක්ෂ නම් කිරීම
- 4. OK විධානය ලබා දීම

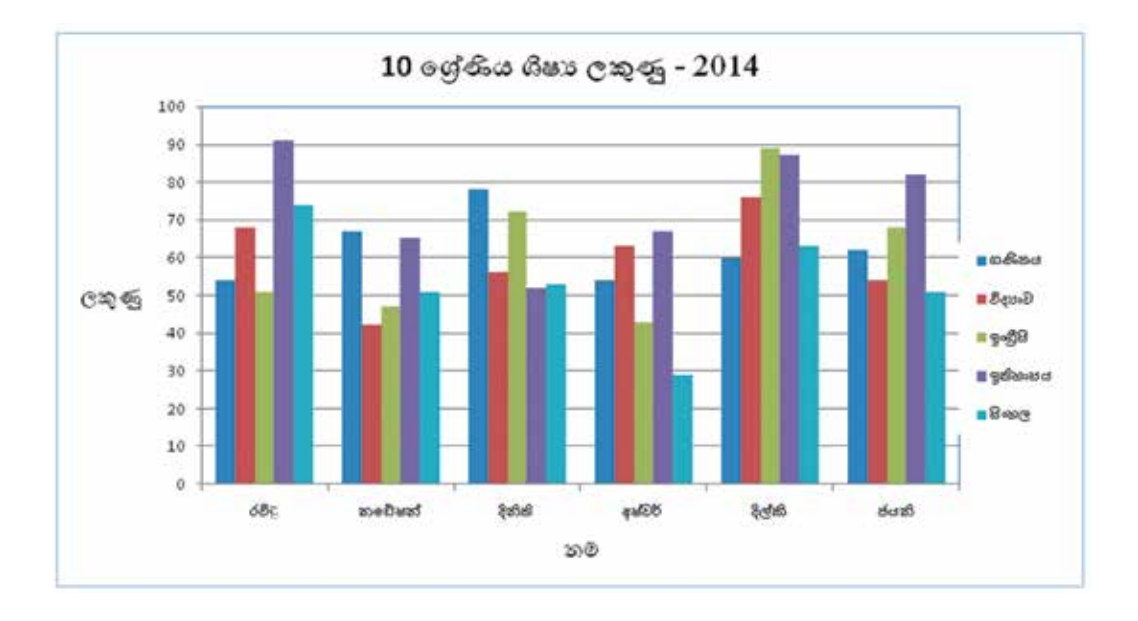

සිසුන් ලබා ගත් මුළු ලකුණු වට පුස්තාරයක දක්වමු.

Microsoft Office Excel 2010 සඳහා...

- 1. දත්ත පරාසය ලෙස  $A1:A7$  සහ  $G1:G7$  පරාස ලකුණු කරන්න.
- 2. Insert $\rightarrow$  Chart  $\rightarrow$  Pie chart

LibreOffice Calc සඳහා...

- 1. දත්ත පරාසය ලෙස  $A1:A7$  සහ  $G1:G7$  පරාස ලකුණු කරන්න.
- 2. Insert $\rightarrow$  Chart  $\rightarrow$  Pie chart

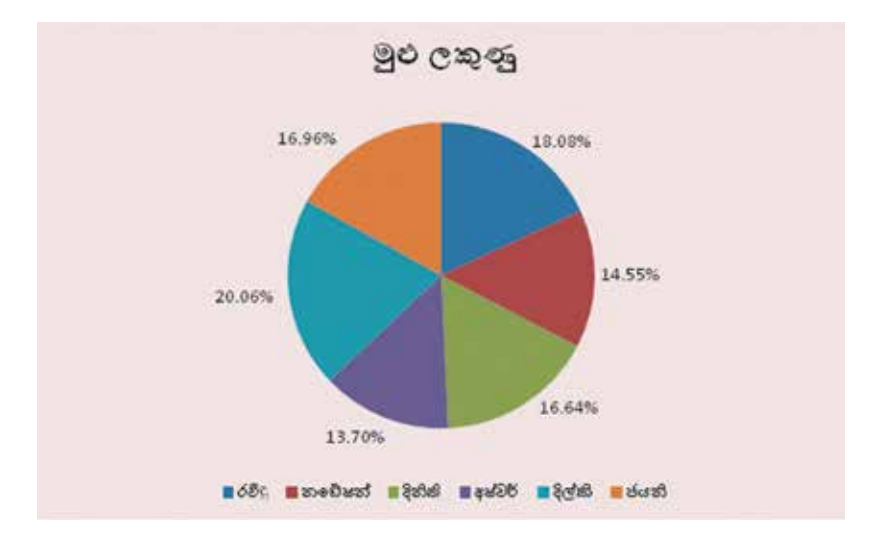

 $\epsilon$ දාහරණ  $Y = X^2 - 5X - 3$  වර්ගජ ශිතයේ පුස්තාරය ඇඳීම

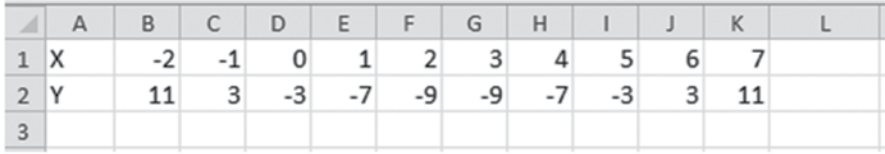

පියවර 1 : වැඩපතෙහි දක්වා ඇති පරිදි  $X$  සඳහා -2 සිට 7 දක්වා අගය ඇතුළත් කරන්න.

පියවර 2 : B2 කෝෂයට පහත දැක්වෙන සූතුය ඇතුළත් කරන්න.

 $=B1^2-5*B1-3$ 

පියවර 3 : B2 කෝෂයෙහි ඇතුළත් කළ සූතුය  $K2$  කෝෂය දක්වා පිටපත් කරන්න.

- පියවර 4 : දත්ත පරාසය ලෙස $A1:K2$  පරාසය සලකුණු කරන්න.
- පියවර 5 : Insert  $\rightarrow$ Chart  $\rightarrow$ XY Scatter

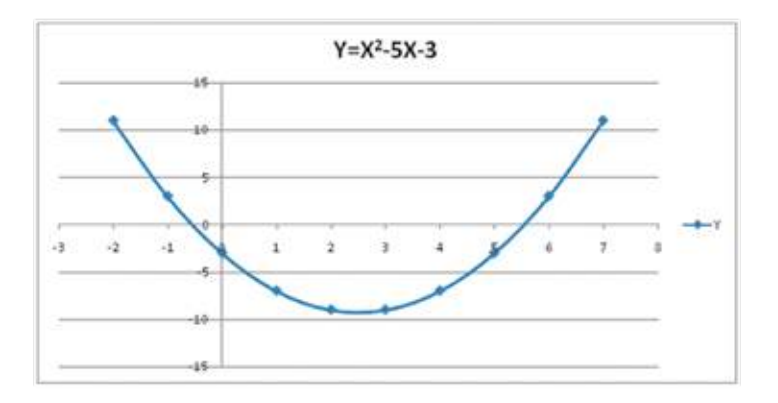

පහත දැක්වෙන වැඩපත ඇසුරින් පිළිතුරු සපයන්න.

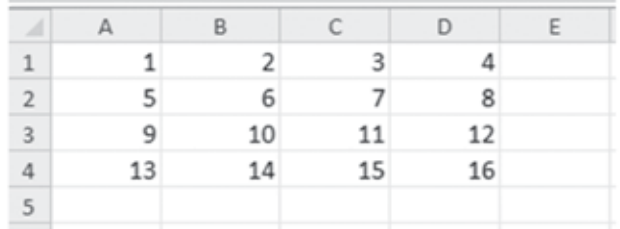

- $(1)$  2,6,10,14 ඇතුළත් කෝෂ පරාසය නම් කරන්න.
- $(2)$  9,10,11,12 ඇතුළත් කෝෂ පරාසය නම් කරන්න.
- $(3)$  6,7,8,10,11,12 ඇතුළත් කෝෂ පරාසය නම් කරන්න.
- (4) A1 සිට A4 දක්වා ඇති අගයවල එකතුව A5 කෝෂයට ලබා ගැනීමට අවශා සුතුය කෝෂ ලිපින පමණක් භාවිතයෙන් ලියන්න.
- (5) A3 සිට D3 දක්වා ඇති අගයවල එකතුව E3 කෝෂයට ලබා ගැනීමට අවශා සුතුය ශිතයක් භාවිතයෙන් ලියන්න.
- (6) E3 හි සුතුය E4 කෝෂයට පිටපත් කරන ආකාරය සඳහන් කරන්න.
- (7)  $E$ 5 කෝෂයට $A1$  සිට  $D4$  දක්වා සාමානා අගය ලබා ගැනීමට අවශා සුතුය ශිුතයක් භාවිතයෙන් ලියන්න.

#### කියාකාරකම

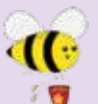

ියු වැතුරුම්පත් මෘදුකාංගයක් භාවිත කරමින් පහත දැක්වෙන වැඩපත නිර්මාණය කරන්න. නොපැමිණි සිසුන් ab මගින් දක්වා ඇත.

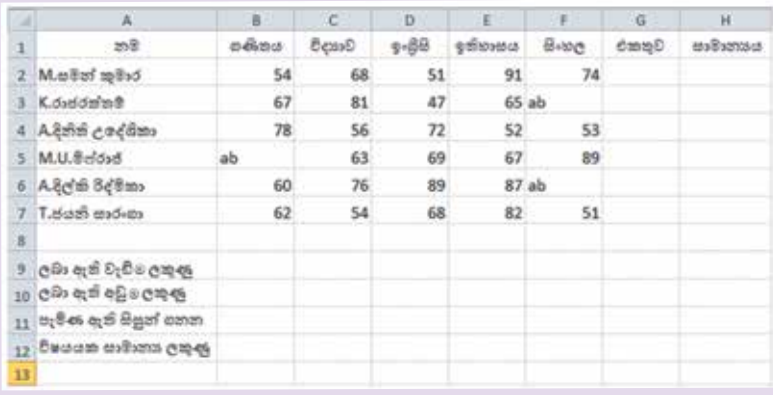

තනි ශිතයක් භාවිත කරමින් අදාළ සුතු ගොඩනගන්න.

- (1) සමන් කුමාර ලබා ගත් ලකුණුවල එකතුව සෙවීමට අවශා සුතුය  $G2$  කෝෂයට ඇතුළත් කරන්න.
- (2) සමත් කුමාර ලබා ගත් ලකුණුවල සාමාතාය සෙවීමට අවශා සුතුය H2 කෝෂයට ඇතුළත් කරන්න.
- (3) ගණිතය විෂයය සඳහා සිසුන් ලබා ඇති වැඩි ම ලකුණු සංඛාාව සෙවීමට අවශා සුතුය B9 කෝෂයට ඇතුළත් කරත්න.
- (4) එක් එක් විෂයය සඳහා සිසුන් ලබා ඇති අඩු ම ලකුණු සංඛාාව සෙවීමට අවශා සුතුය B10 කෝෂයට ඇතුළත් කරන්න.
- (5) එක් එක් විෂයය සඳහා පෙනී සිටි සිසුන් ගණන සෙවීමට අවශා සුතුය B11 කෝෂයට ඇතුළත් කරන්න.
- (6) එක් එක් විෂයය සඳහා ලබා ඇති සාමානා ලකුණු සෙවීමට අවශා සුතුය  $\rm B12$ කෝෂයට ඇතුළත් කරන්න.

#### සාරාංශය

- $\epsilon$ විමාන තලයක සිරස් තීරු (Columns) හා තිරස් පේළි (Rows) වශයෙන් පිහිටි කෝෂ සමූහයකින් වැඩපත (Worksheet) නිර්මාණය වී ඇත.
- වැඩපතක ඇති තීරු නම් කර ඇත්තේ ඉංගිුසි කැපිටල් අක්ෂර හෝ අක්ෂර සංයෝජන කෝ මගිනි
- වැඩපතක ඇති පේළි නම් කර ඇත්තේ අංක මගිනි.
- පළමු ව තීරුවේ අක්ෂරයත් දෙවනු ව පේළියේ අංකයත් යොදු කෝෂ නම් කරනු ලැබේ. එය කෝෂ ලිපිනය (Cell Adress) ලෙස හැඳින්වේ.
- කෝෂයක අන්තර්ගතය ලේබල් (Label), අගයන් (Value) හෝ සුතු (Fomulae)  $\bullet$ වලින් එකකි.
- සුතුයක් සමාන (=) ලකුණින් ආරම්භ කරනු ලැබේ.  $\bullet$
- මෙහෙයවන (Operator) සඳහා පුමුඛතා අනුපිළිවෙළක් පවතී.
- සුතු ලිවීම සඳහා කෝෂ ලිපින, මෙහෙයවන සහ ශිත (Function) භාවිත කෙරේ.  $\bullet$
- ලේබල සහ අගයන් හැඩසව් (Formatting) කිරීමට හැඩසව් මෙවලම් භාවිත කෙරේ.  $\bullet$
- $\bullet$  සුතුයක් පහසුවෙන් පිටපත් කිරීමට පිරවුම් හැඬලය (Fill handle) භාවිත කෙරේ.
- $\bullet$  සාපේක්ෂ කෝෂ යොමුවක් (Relative cell reference) නිරපේක්ෂ (Absolute) කිරීම සඳහා ඩොලර් සංකේතය (\$) භාවිත කෙරේ.
- දත්ත සංඛාාත්මක තිරූපණයට වඩා පුස්තාර මගින් නිරූපණය, සැසඳීම හා තේරුම් ගැනීම පහසු කෙරේ.